# **Lead Management User Guide**

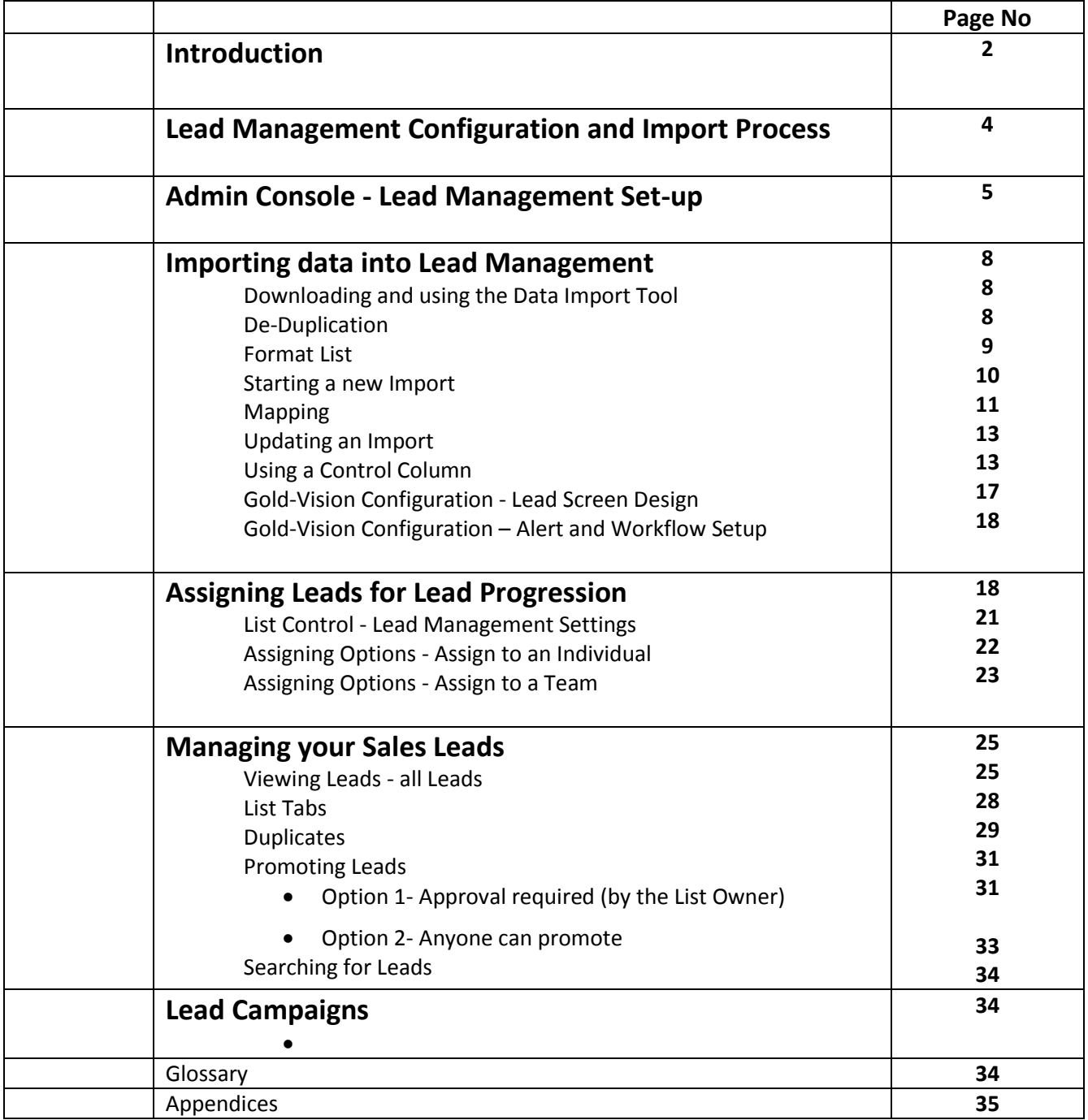

### **Introduction**

The Lead Management module provides an ideal environment for working on data outside of the main Gold-Vision system. For example you may wish to keep a number of lists for marketing and lead generation purposes. However, this data may not be in a state of accuracy, structure or completion where it can simply be loaded into the full CRM environment without compromising the existing data, and potentially triggering duplicate alerts. Typically, this data may have come from a source (e.g. web enquiry form, exhibition list etc) where that data may be incomplete and requiring qualification prior to inclusion in to Gold-Vision

However, there is still an all-important link with your other data. Gold-Vision Lead Management runs deduplication processes with the core CRM data and with data from other list sources, providing an additional level of control, without sacrificing the freedom to act. On the other hand, having the resource available to improve this data is simply not an option.

Sales & marketing management can enjoy powerful functionality to filter the list data and assign to sales individuals or teams, and then easily monitor progress against target. In fact the users can instantly see their own performance against target.

For data with a known provenance and quality, there is the same powerful integration with our Connect e-marketing solution for mailshots, and the response information is captured automatically in Lead Management. Of course, when a business relationship reaches the next stage, simply promote the record into the full CRM environment and use the system to automatically create appropriate CRM records and structures.

In summary, Gold-Vision Lead Management provides great new options for working with your information to generate business quickly and effectively:

- Import volumes of data and keep your Gold-Vision database unaffected
- Lead records can be Contact focused and do not necessarily require Company information.
- Powerful De-Duplication scoring applied on import to assist with lead qualification

- Leads can be divided up between different teams or individual users to be worked on using the assign process.

- Efficiently qualify Leads and either discard or progress
- Simple, effective interface to allow for quick processing of the Leads
- Set Lead progression targets by Team or User
- Send Mailshots to your Lead prospects or filter Leads to send more direct mailings
- Promote valuable Leads to Gold-Vision keeping required notes and data captured

- Opportunities, Activities and other follow-up items can also be created automatically as part of the 'promote to Gold-Vision' process.

- Fully utilise Gold-Vision functionality for promoted Leads

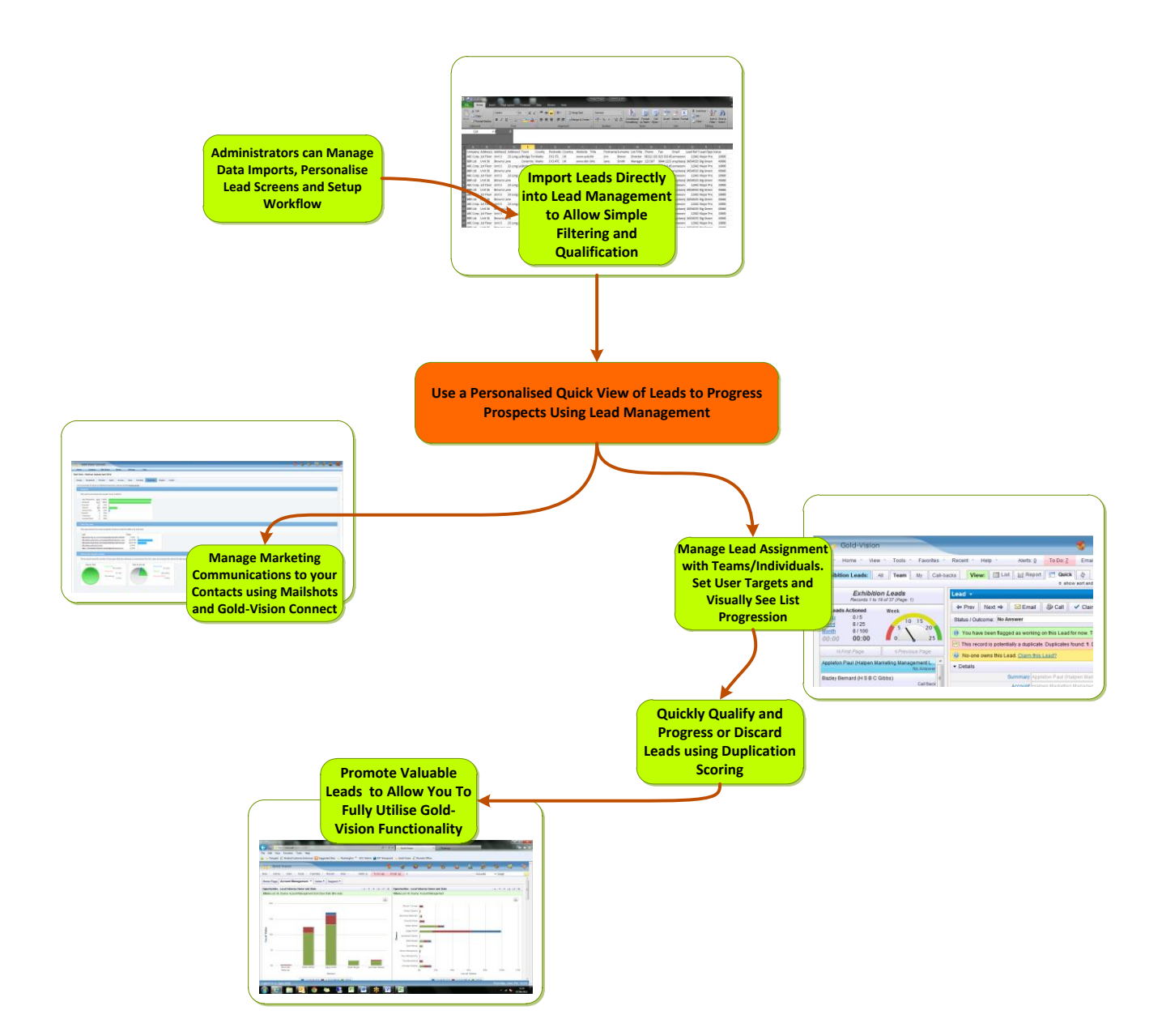

# **Lead Management Configuration and Import Process**

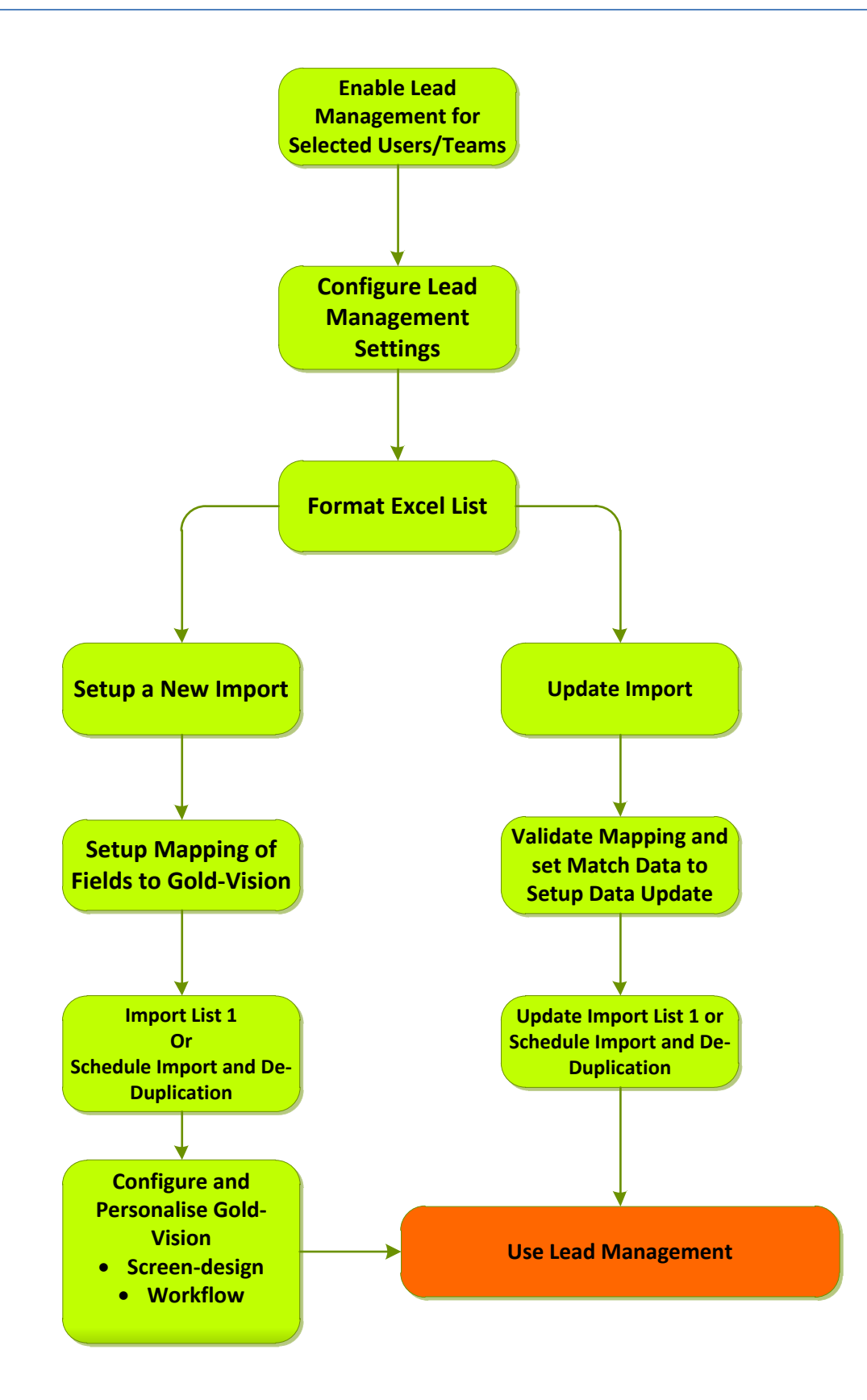

# **Admin Console - Lead Management Set-up**

Prior to using Lead Management for the first time, the Gold-Vision Administrator will need to perform some administration steps using the Gold-Vision Administration Console.

Please note: you may need a new Licence Key to access Lead Management in Gold-Vision once you have completed the set as below.

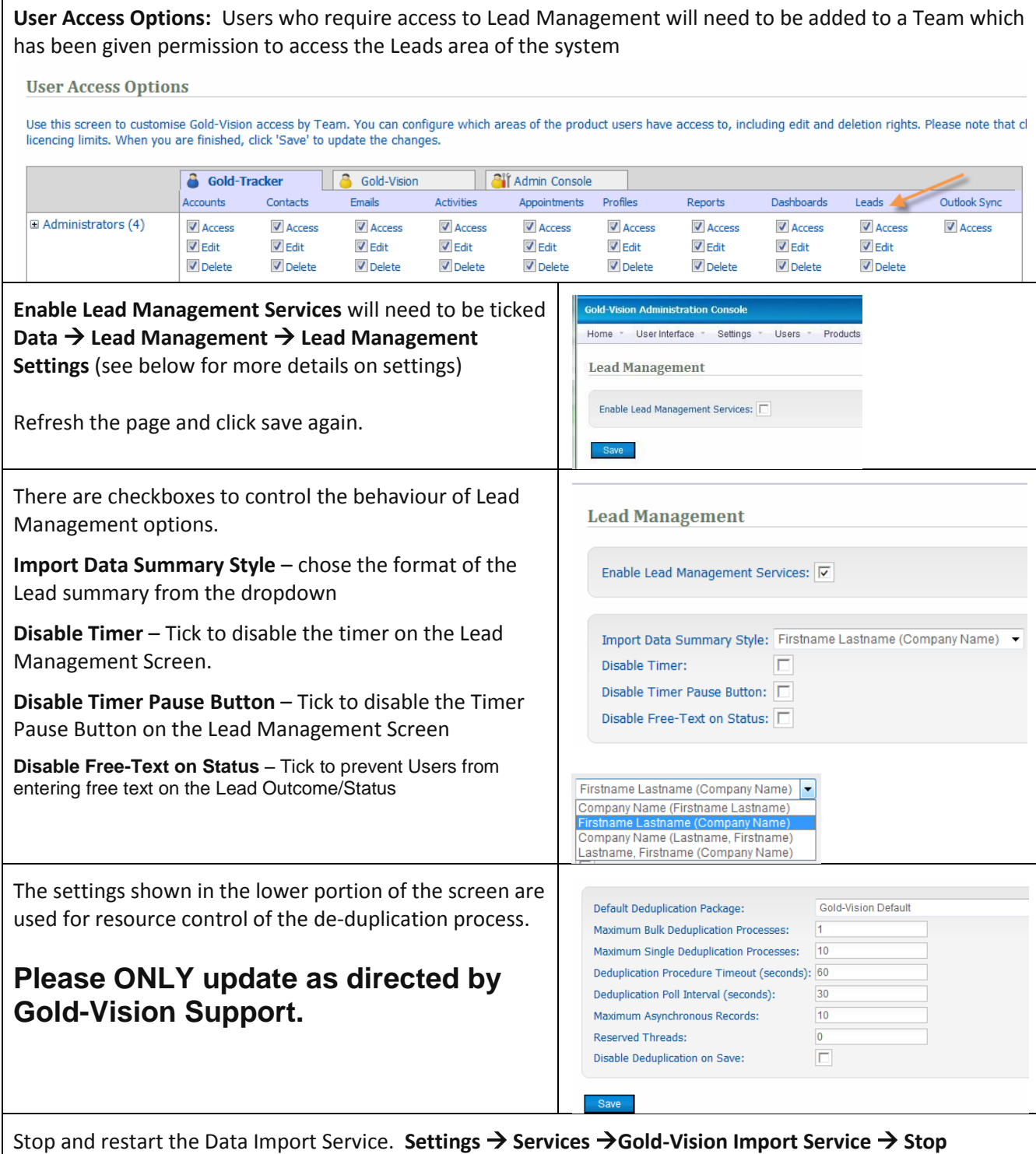

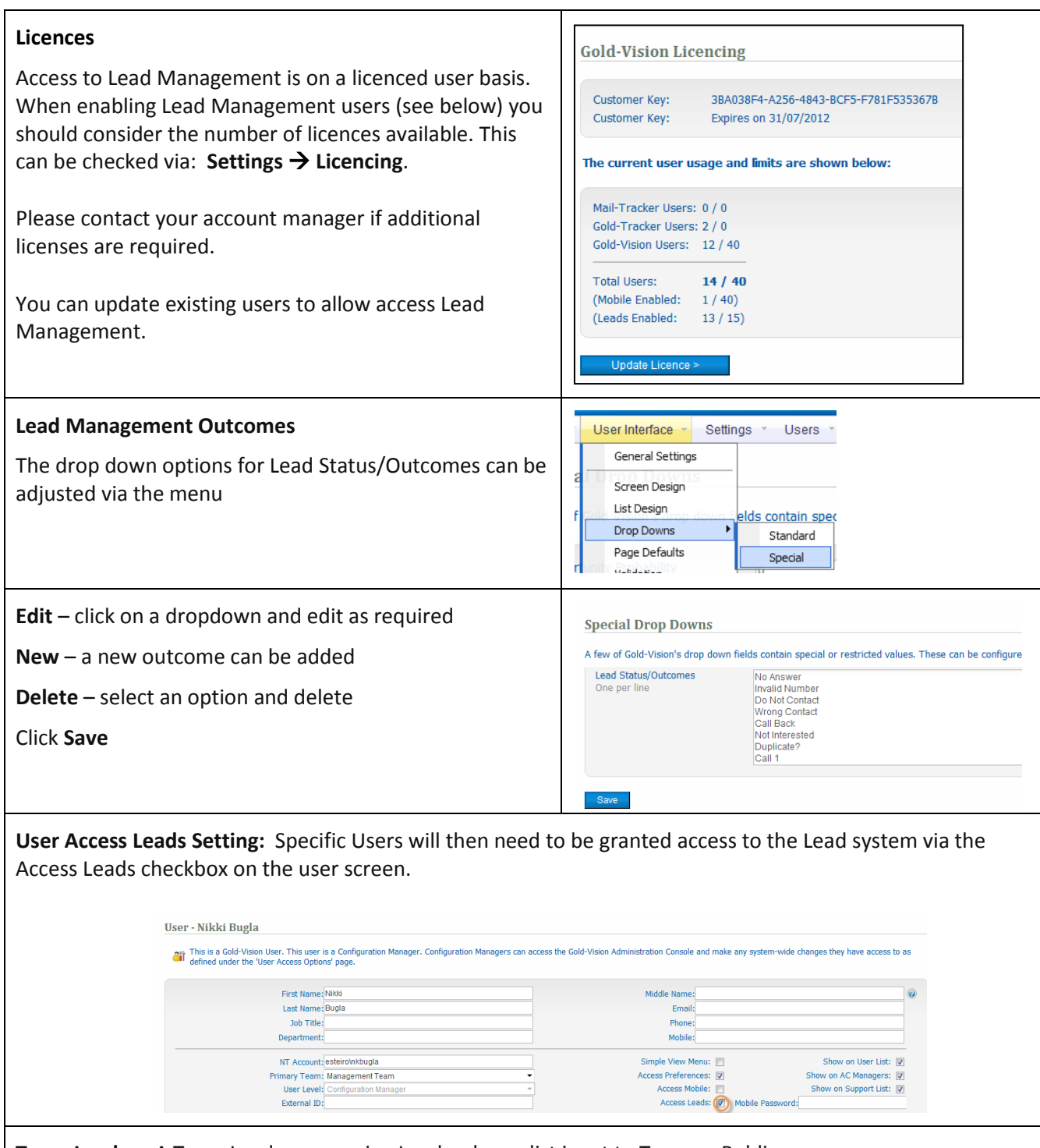

**Team Leader:** A Team Leader can assign Leads when a list is set to Team or Public. Team Leaders can be set up via the *Users Team Membership* menu. Select **View team membership** as a list.

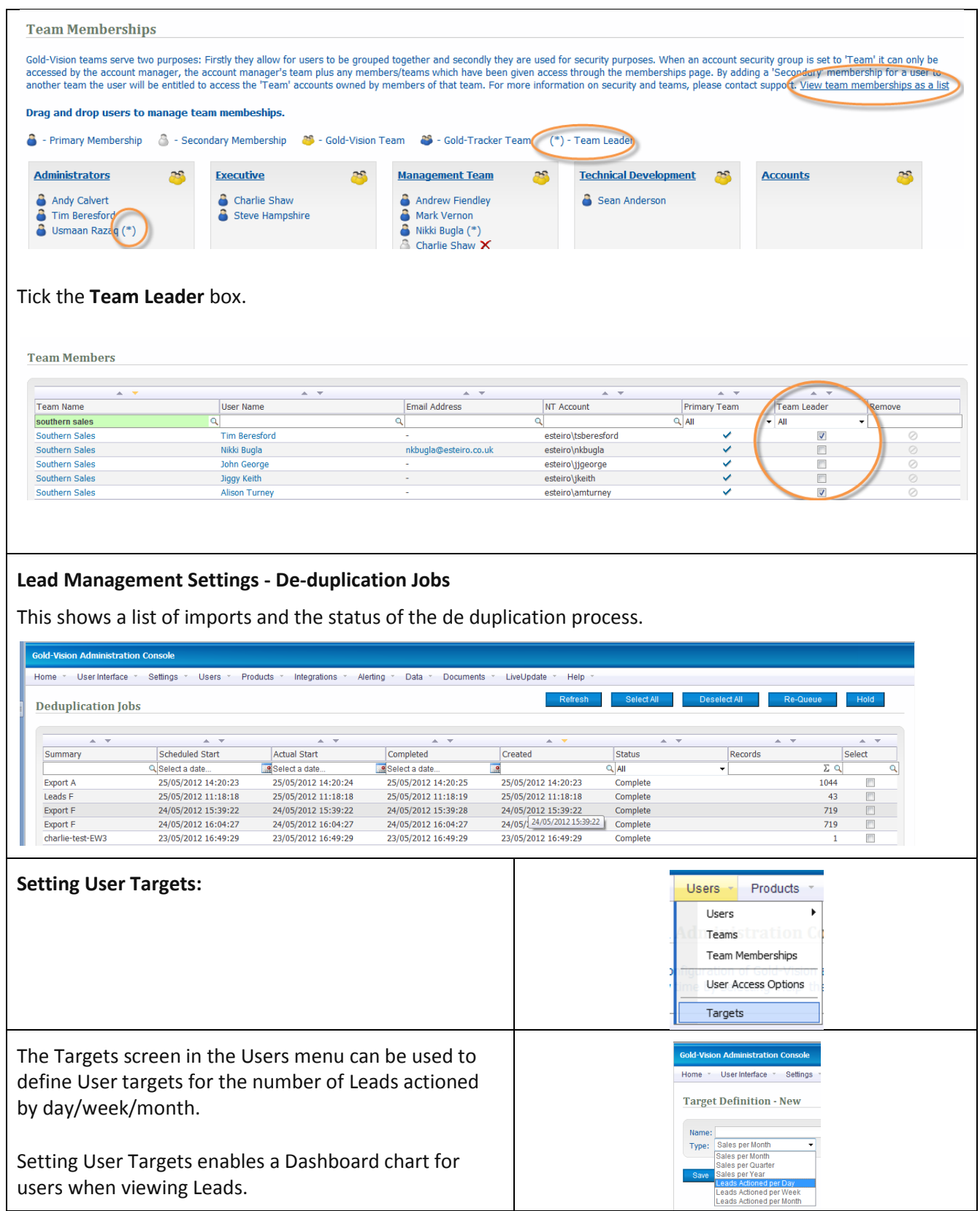

# **Importing data into Lead Management**

# **Downloading and using the Data Import Tool**

The data import tool can be downloaded from the Gold-Vision Administration Console by accessing the Data Menu Option. Please see the Data Import Guide for further detailed instructions on how to download.

A new version of the standard Gold-Vision import tool (V5.0.5.12 or greater) supports Lead imports.

If you already have previously installed the Data Import Tool, this will automatically be updated to show the additional 'Lead Management' tab if you have access rights to Lead Management.

(If the tool does not update automatically it can be re-downloaded via the Data menu in the Gold-Vision Administration Console)

# **De-Duplication**

Lead Management has some advanced de-duplication facilities, and checks incoming data for duplication within the imported list, between imports and in Gold-Vision.

This does mean that an imported list is not available to be worked on until the de- duplication process is complete. The Lead list will become visible in Lead Management when the de-duplication process is complete.

Import and de-duplication can be scheduled to run out-of-hours, or run immediately.

The performance will be dependent upon server specification, the size of the Lead list and the size of existing data. As a rule of thumb, we would suggest that larger lists should be scheduled to be de-duplicated and imported out of business hours to ensure there is little impact on user access.

When duplicates are found, two fields are calculated.

Duplicate Score – The maximum score of all the rules which have returned duplicates

Duplicate Count – The number of Contact records of which the item is a duplicate. This is **not** the number of duplicates in total (i.e. where two separate rules have indicated the same Contact record is a duplicate, this will contribute to the Duplicate Count as a single duplicate). See Appendix B for duplicate rules.

Please see Appendix A and B for examples of de-duplication scoring.

# **Format List**

The Gold-Vision Lead Management facility can be used to import a wide variety of different List formats. For example you might have a list with just Company name, Contact name and email address, or alternatively you may have full Company and Contact details.

Firstly, decide which fields in the imported list will subsequently be linked to fields in the Gold-Vision Account, Contact & Opportunity records etc.

It's advisable to check the following:

- There are no duplicate column headings within your source data
- Columns you do not want to import have been deleted from your source data
- The file should be saved as a CSV file before commencing
- The data is in an acceptable format for initial insertion into Lead Management
- Please ensure that any fields required for use with lead management are included as a column during import. For instance, if a field will be required to enter data into in Lead Management ensure you have included a blank column in your spread-sheet as the field will be created on import.

(See examples below of Company and Contact data)

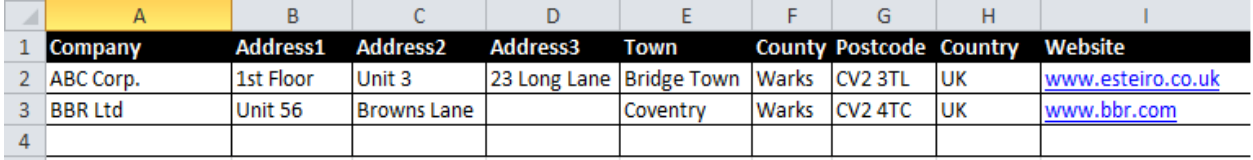

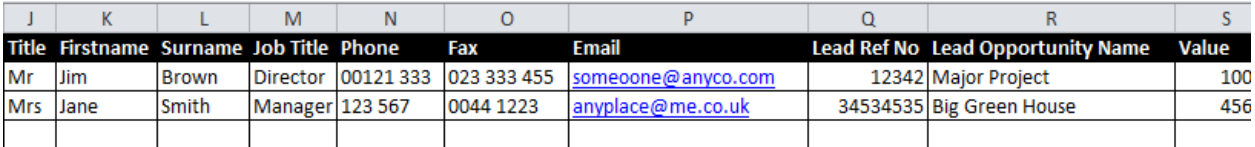

At a later stage you can decide which fields need to be in the Gold-Vision destination record. For instance you may want specific fields imported into Lead Management which are not then used in the Gold-Vision Account record.

The Lead Management system can create some or all of:

- An Account (Company) record
- A Contact Record
- An Opportunity e.g. a sales opportunity
- An Account Activity e.g. a follow up call
- A Profile associated with the Company and Contact e.g. a product of interest

Please ensure that you have included all fields required in your lead management screen as a column in your spreadsheet.

## **Starting a new Import**

Files can be imported into Lead Management in separated text formats such as CSV or tab delimited.

Lead imports are performed in a similar way to standard Gold-Vision imports.

Start the Gold-Vision Import tool, connect to Gold-Vision and switch to the **Lead Imports** tab.

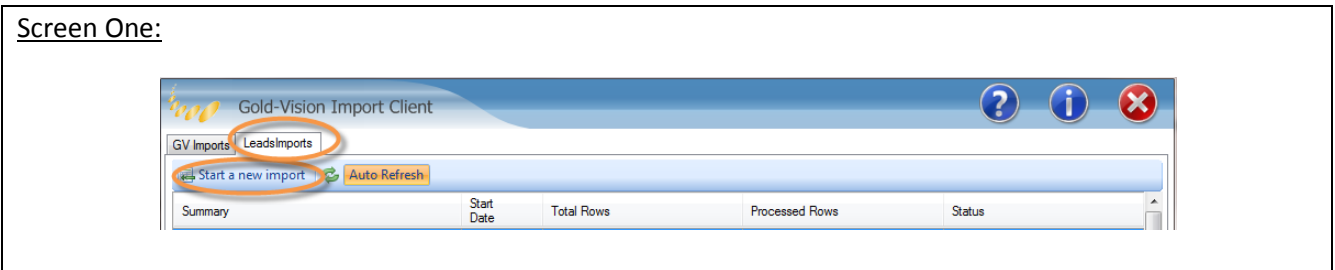

Click **Start a new import** to start the Import process – this will take you to the screen below

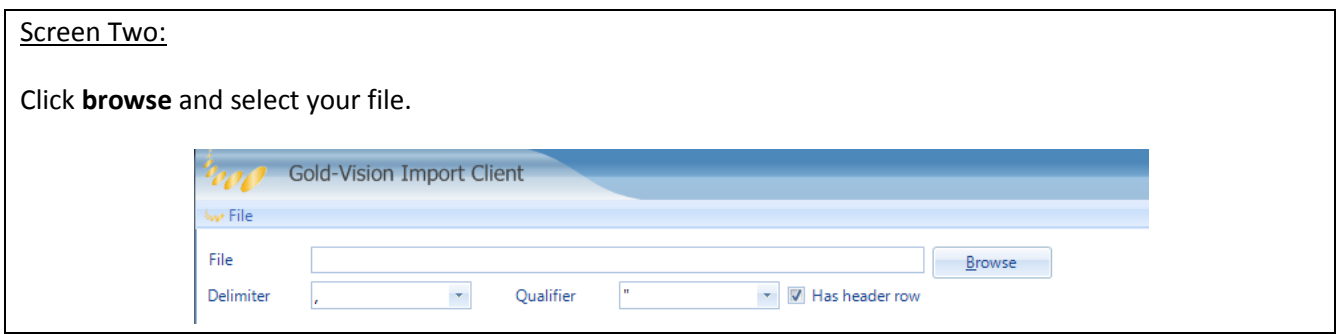

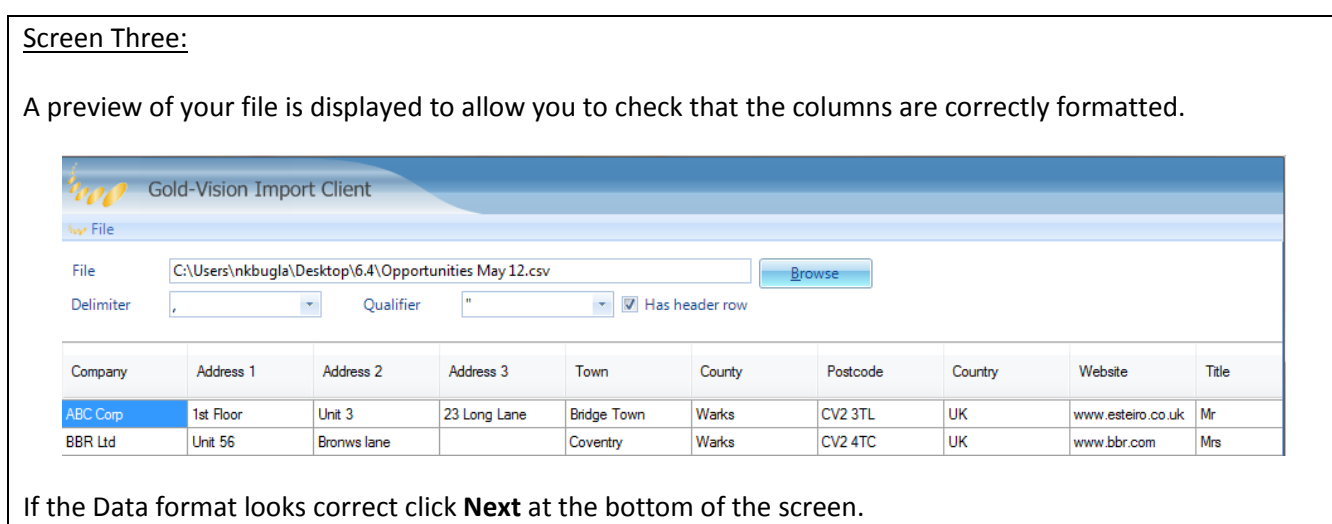

# **Mapping**

Please setup mapping using the screen below, the table below provides a detailed overview of each column.

(The key difference between the Lead Management import and the standard Gold-Vision import is that there is an extra function to map the import fields to relevant Gold-Vision fields. This is required to allow an automated promote function.)

#### Screen Four: Setup Mappings

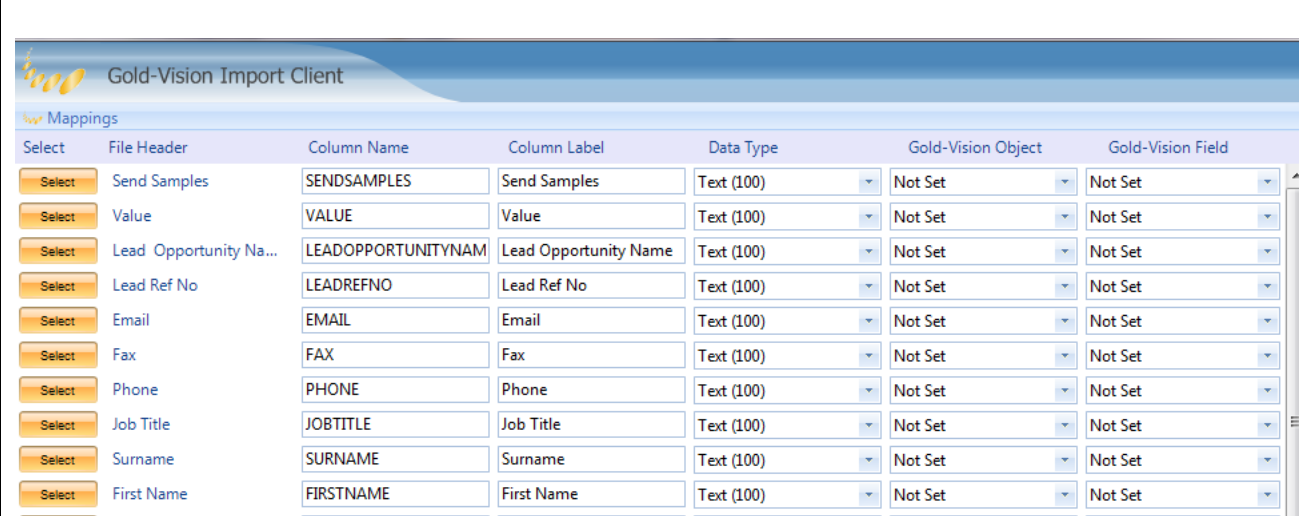

The mappings screen lets you determine where data from the imported list will be applied in Gold-Vision.

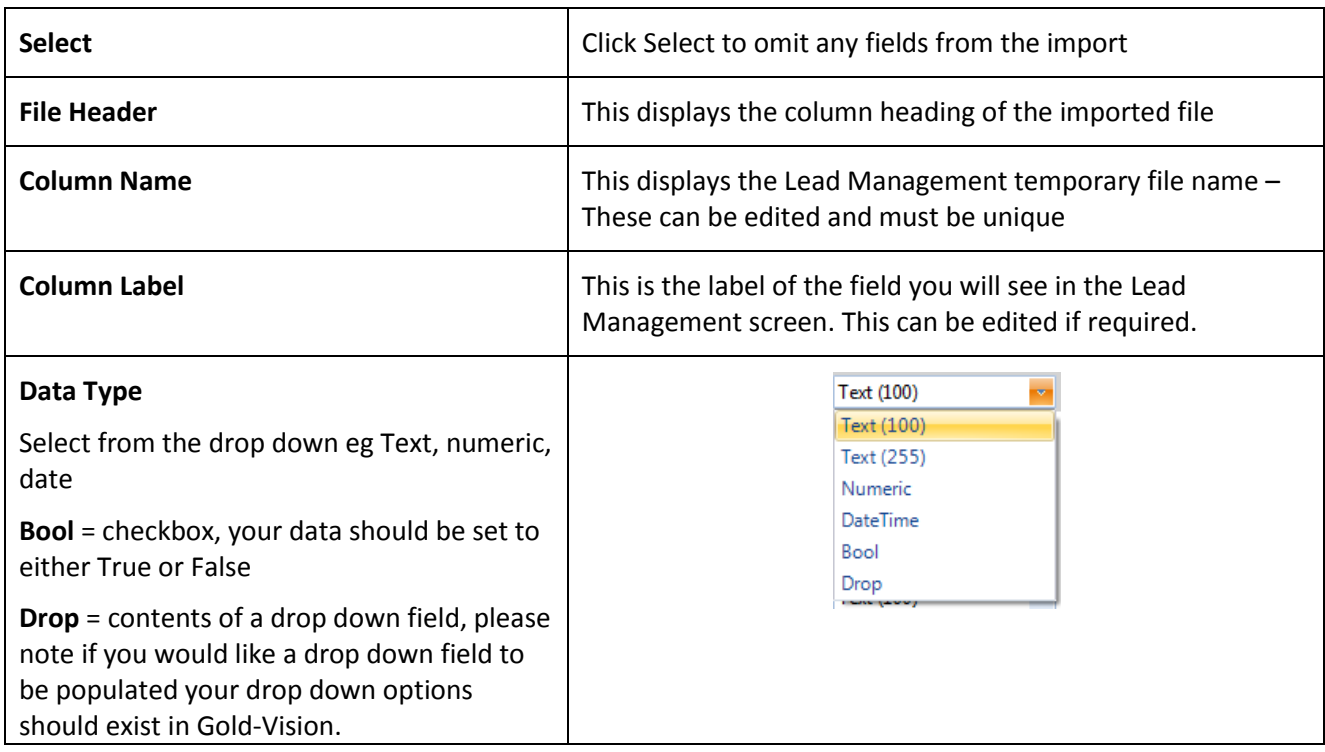

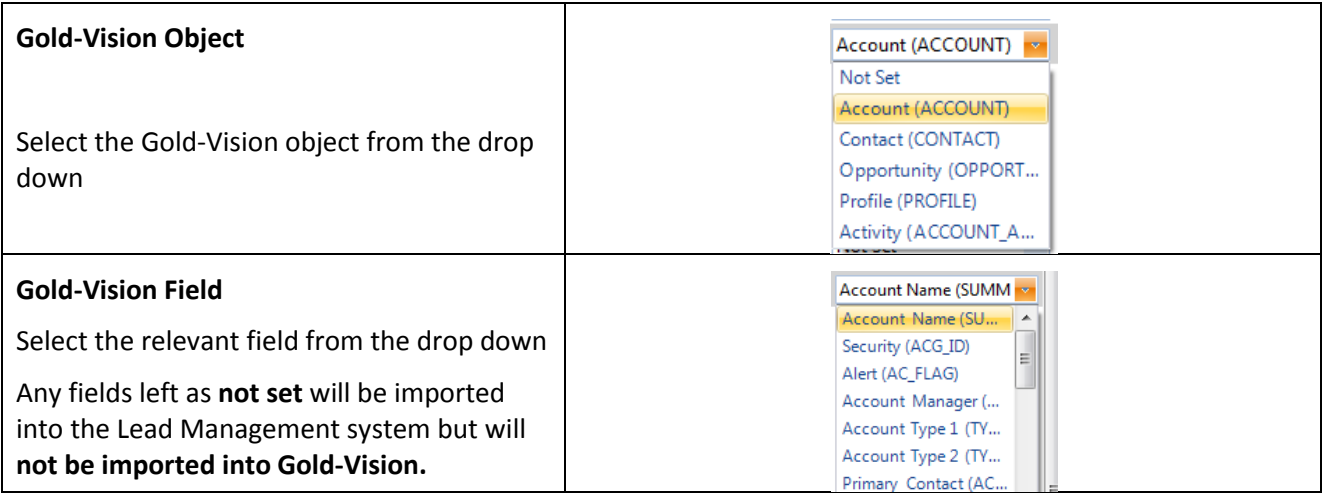

In this example the **Lead Opportunity Name** field is being mapped to an Opportunity.

#### Screen Five: Completed Mapping

A completed mapping is shown below. The completed mapping should always include some elements of an Account (Company) record, and a Contact will nearly always be present

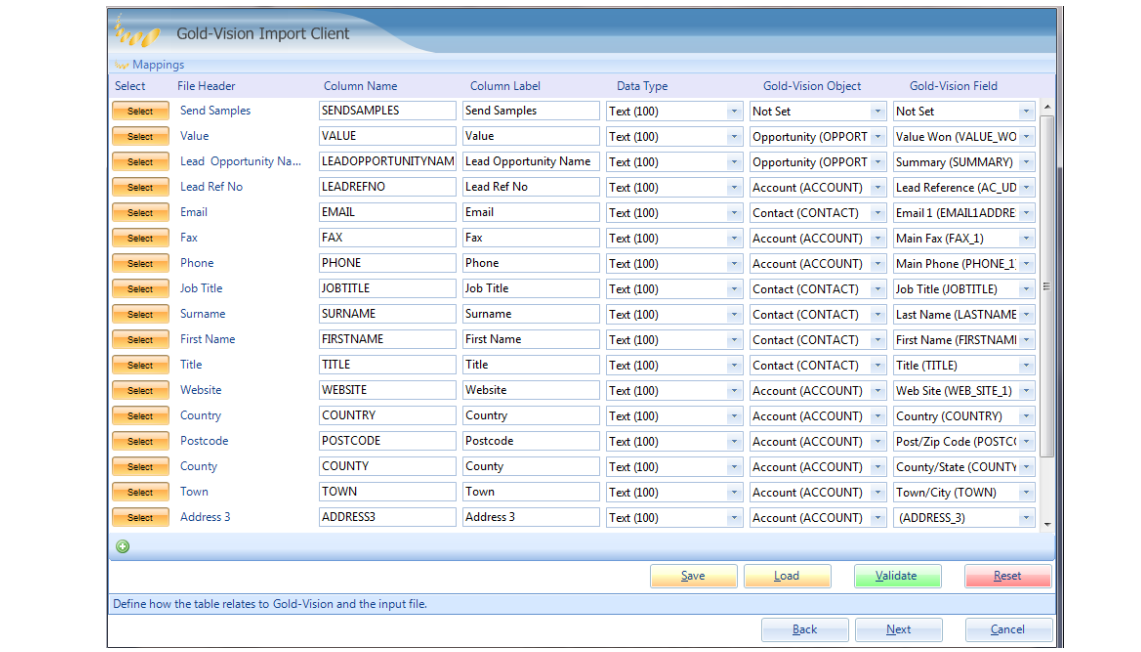

**Save** Allows you to Save your mapping for use with a similar list in future

**Load** Allows you to Load previously saved mappings

**Validate** Checks that all Column names are unique and checks that a Gold-Vision field has not been mapped twice. If the validation fails you will receive the following error.

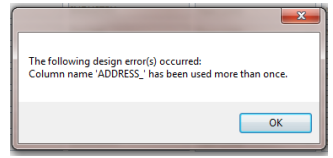

**Reset** – Resets the fields to **not set** and allows you to start again.

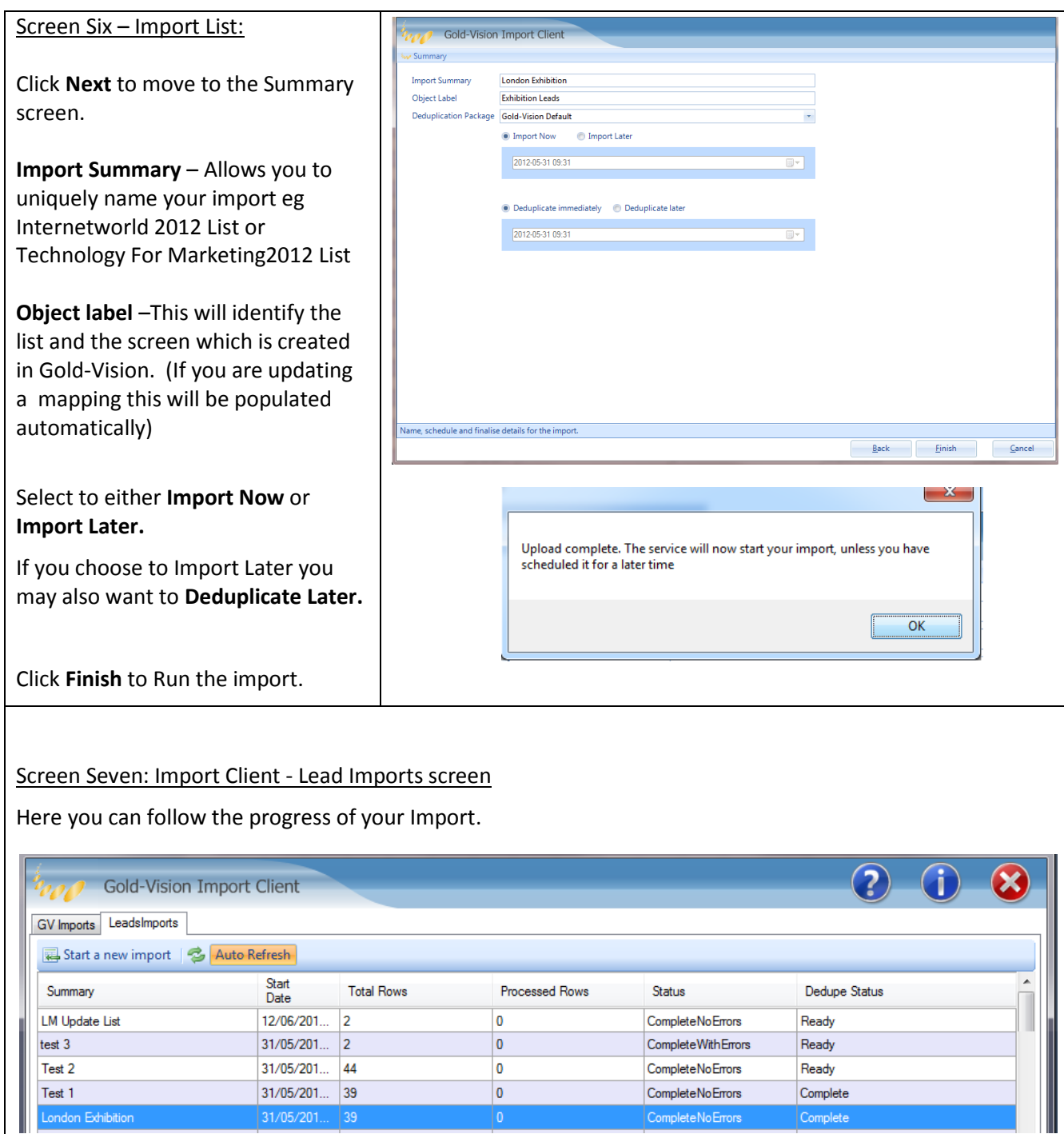

If your import status reads "CompleteWithErrors" please contact Gold-Vision Support who will direct you to downloading your import log file to understand the errors you are receiving.

# **Updating an Import**

If you have been provided with Lead data in a file format which is identical to that used previously, you will be able to re-use the Lead Data Definition set up previously. This means that you can save time by avoiding the need to Map fields and re-design the Lead Management Screen.

Having an Identical Lead Data File Format means:

- a) File header row contains **exactly** the same column names
- b) The order of the column names (left to right) are **exactly** the same

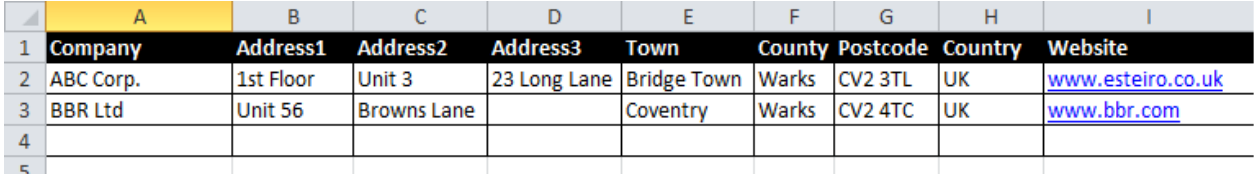

## **Using a Control Column**

A control column can be added to your updated data to select the update type on import. However, this is **optional**. By default the following values can be used although this can be changed and updated to use your specific values during the update import process.

Step One: Add a column to your data called "Control"

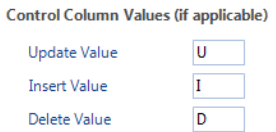

Step Two: Enter the values U, I or D in each row to specify the update type

Step Three: During the mapping stage of the import ensure you select your Control Column before progressing.

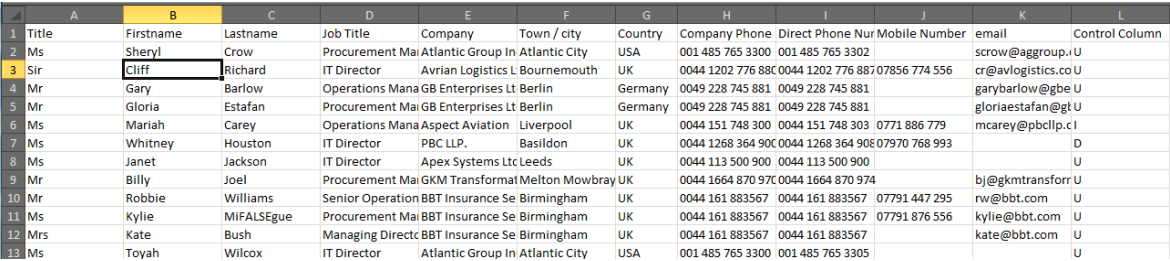

**If you do not wish to use a control column continue with the following steps.**

If you have more data from the same source or in the same format you can use the original import by right clicking on the name of the import and selecting create new import from this.

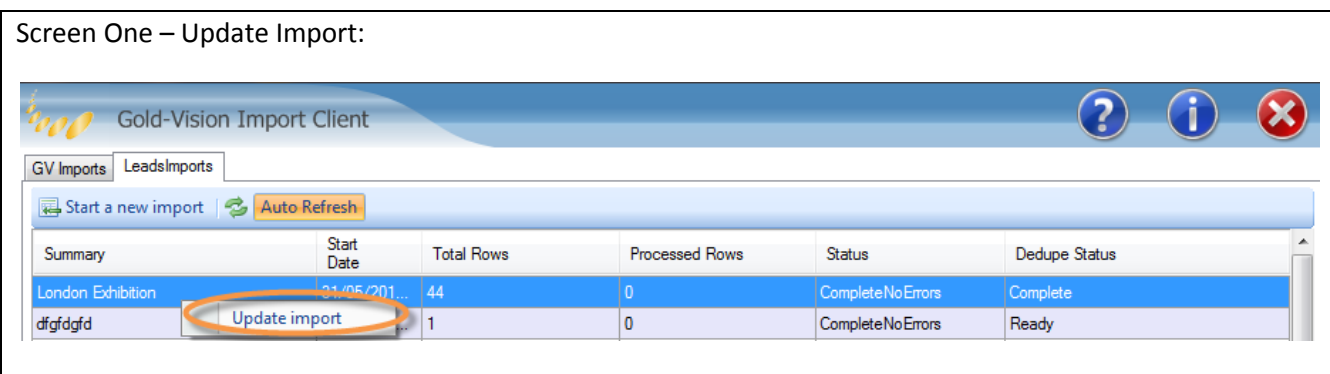

**If you have more data from the same source or in the same format you can use the original import by** right clicking **on the name of the import and selecting create new import from this.**

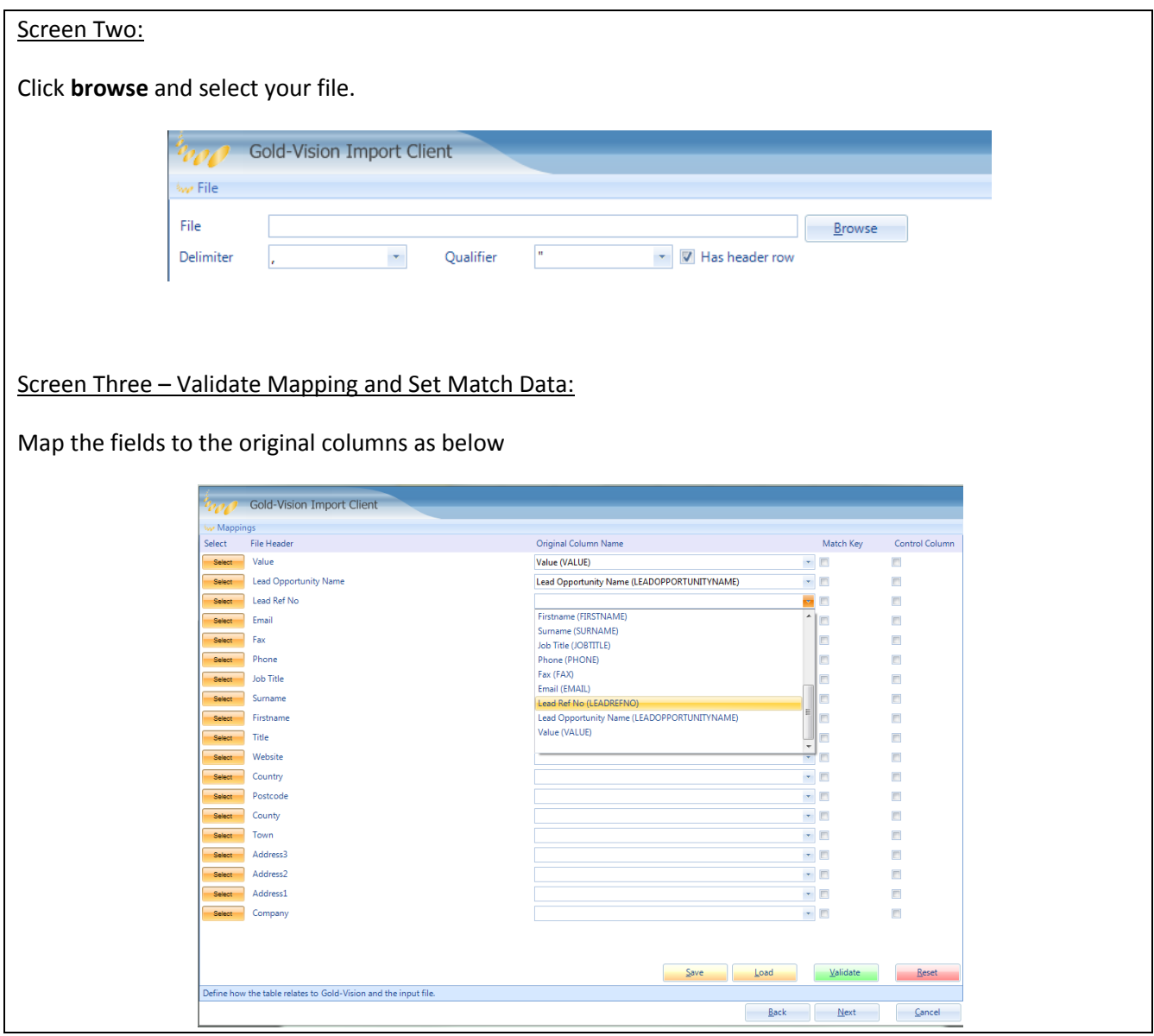

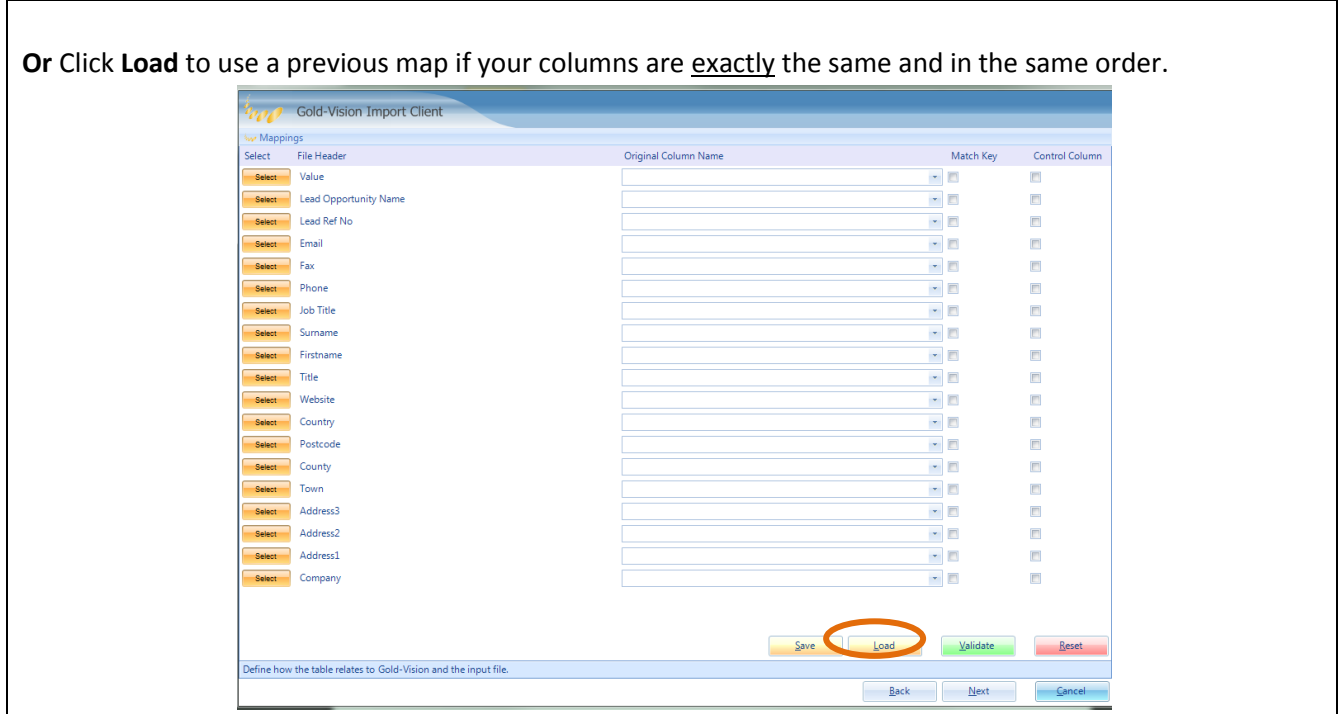

• Match Key - Ensure that you have selected a single match key to use when updating your initial list. This match key will be used to match against existing data. This match key will be used to update your existing data.

(If a match key is used in conjunction with a control column the control column will state the update type eg Update, insert or delete).

 **Control Column –** If you have chosen to include a control column in your spreadsheet ensure you select the field before progressing.

Click **Next** to continue

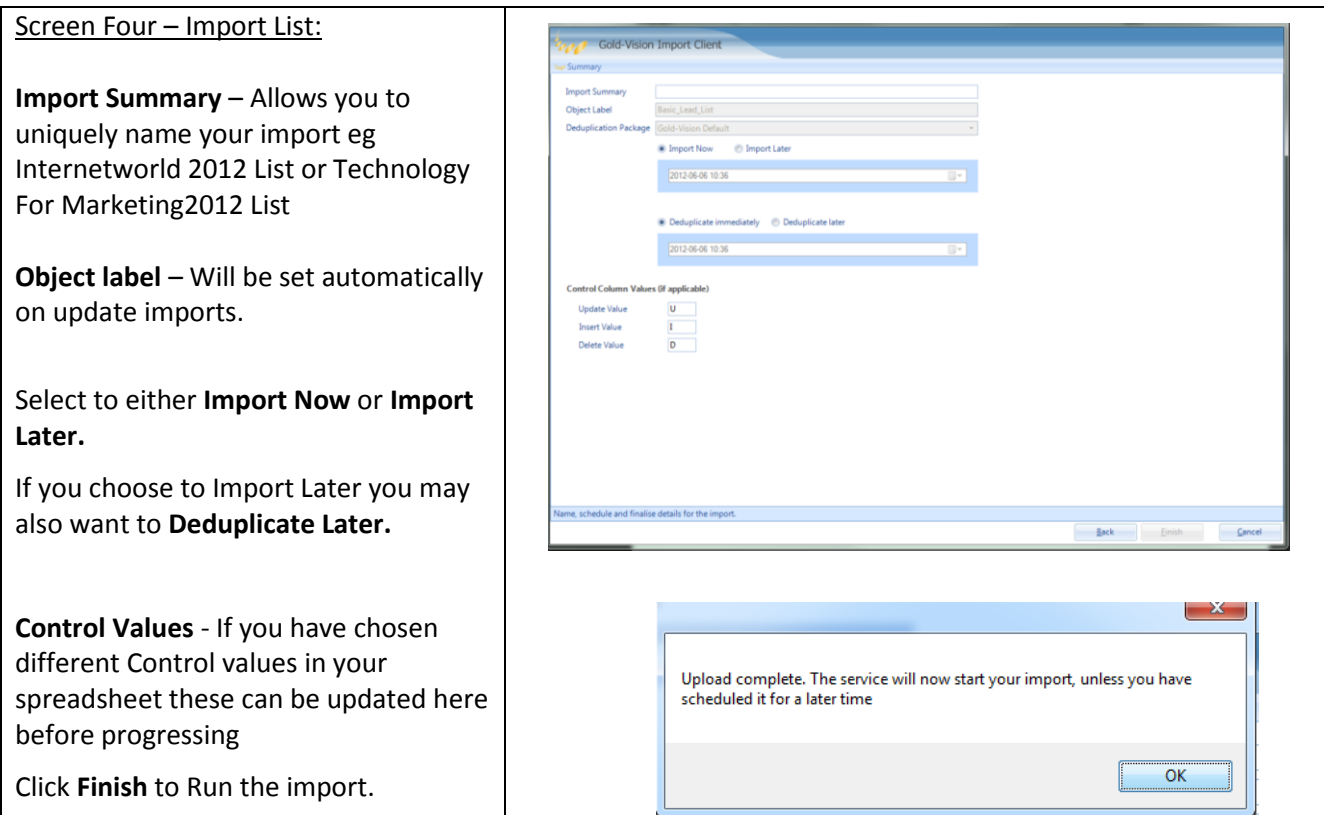

# **Gold-Vision Configuration - Lead Screen Design:**

When a list is imported using the above process a default screen layout is generated.

It is then possible to use the Gold-Vision Administration Console Screen Design facility to customise the layout of the Lead screen.

In the admin console, select: *User Interface Screen Design*

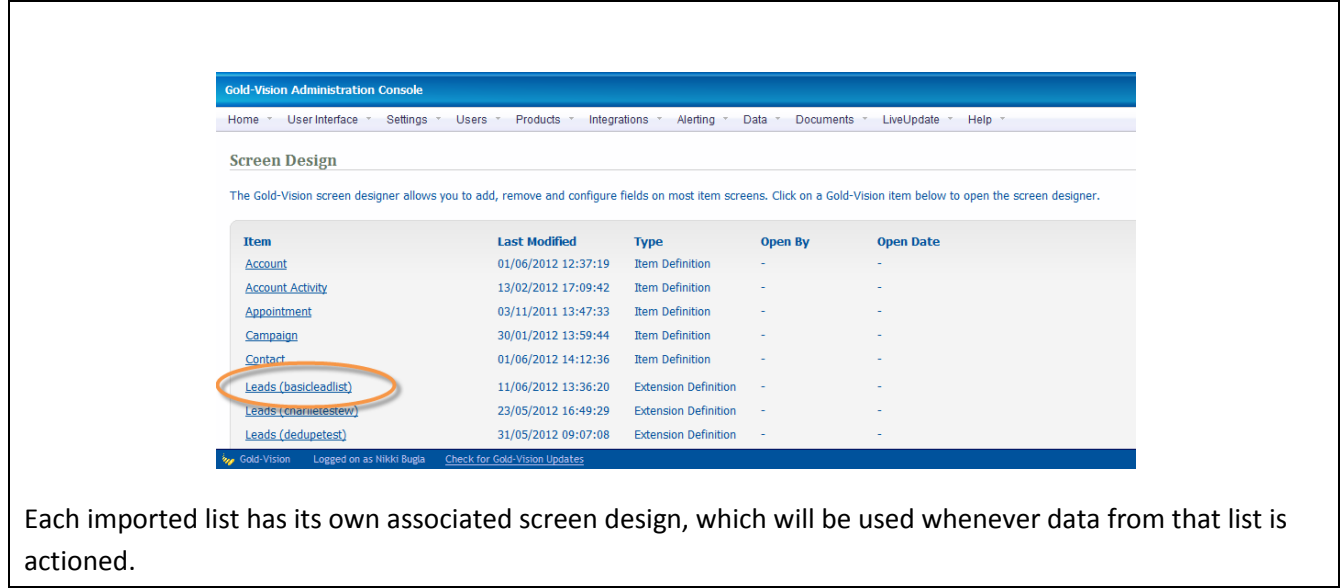

Click on the link name to access the Gold-Vision screen designer.

From the screen designer you will be able to do the following:

- Select additional fields to be visible on the screen. (These can be selected from the "Available" tab. A list of available fields can be found in APPENDIX C.)
- Make fields mandatory

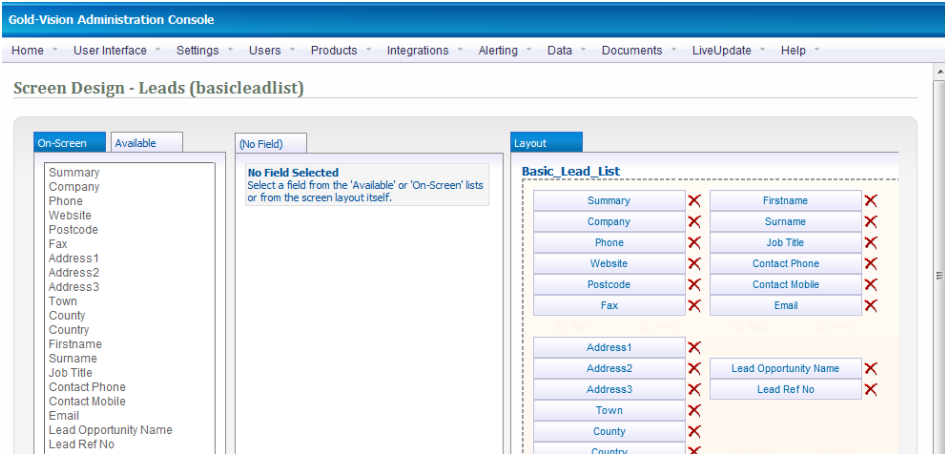

(Please note that Lead Management does not have User Defined fields which can be re-named as in other standard sections of Gold-Vision. If you have a field you would like to import please ensure this exists as a column in your source file).

# **Gold-Vision Configuration – Alert and Workflow Setup**

**Set Up Alert Workflow:** After the Lead has been promoted into Gold-Vision you may wish to create a workflow to manage the follow up steps. e.g. Send an email to a designated user, create a follow up activity and set the opportunity source.

Assuming that promoting the Lead has created a new Opportunity, the workflow below can be used to create follow up actions:

Select: *Alerting* → *Configure Alerting* → *New* → *On Save Alert* → *Opportunity* 

Set Conditions: *Created* & *Update Source =' updatesource\_Leadmanagement'*

Set Actions:

- *Send an Email*
- *Create a New Activity*
- *Modify field Values for Item (Set source Dropdown = Lead Management)*

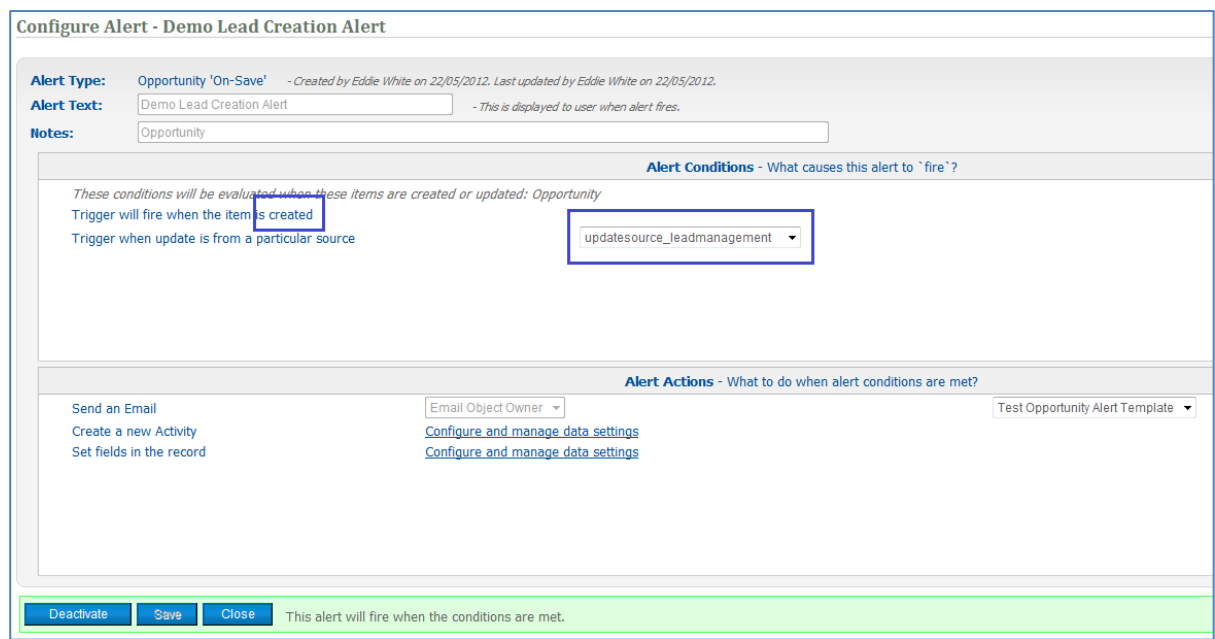

For more information on Alerting/Workflow please see your Account Manager or the Gold-Vision Administration Console Guide.

# **Assigning Leads for Lead Progression**

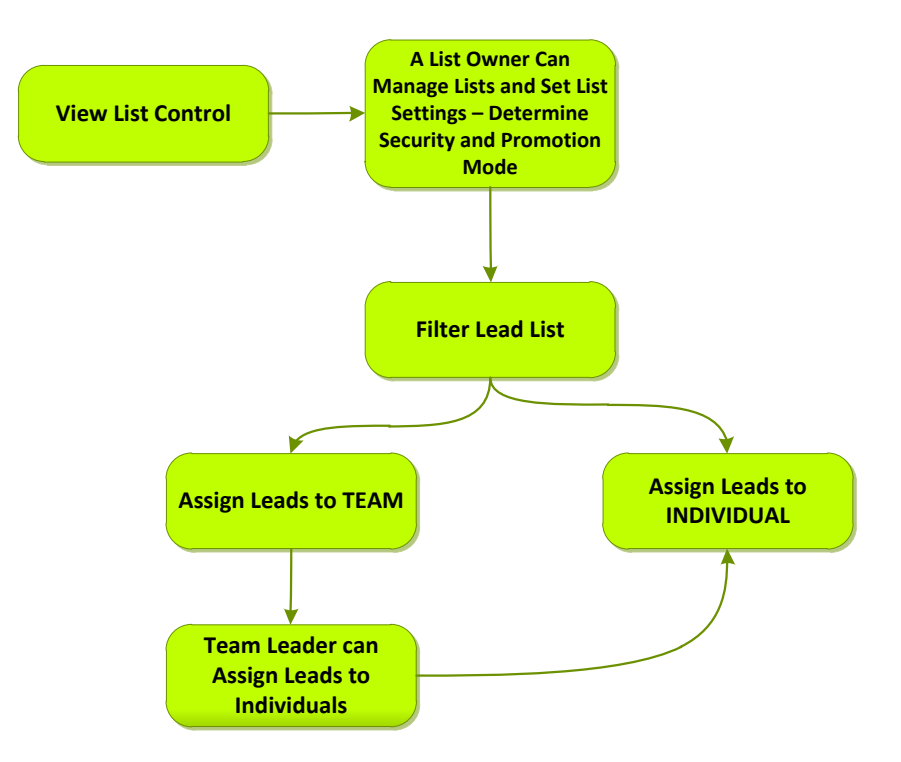

**View → Leads → List Control -** view the imported lists, manage the list, make it available and assign Leads.

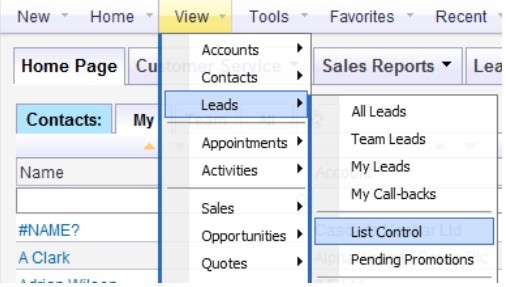

The list of imported lists will be displayed.

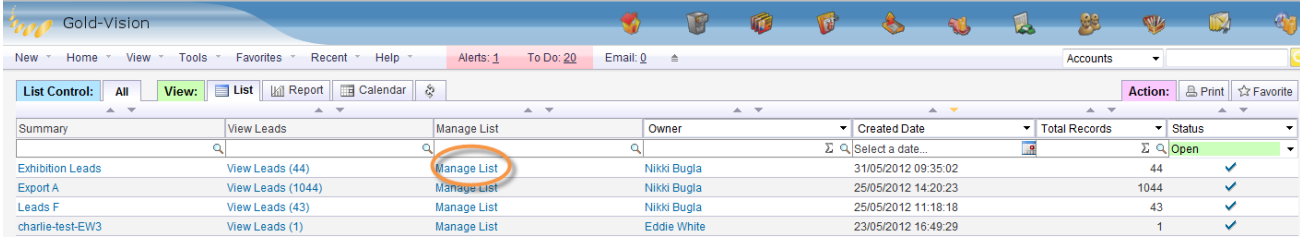

Each Lead import is managed independently by clicking the **Manage List** link from the list

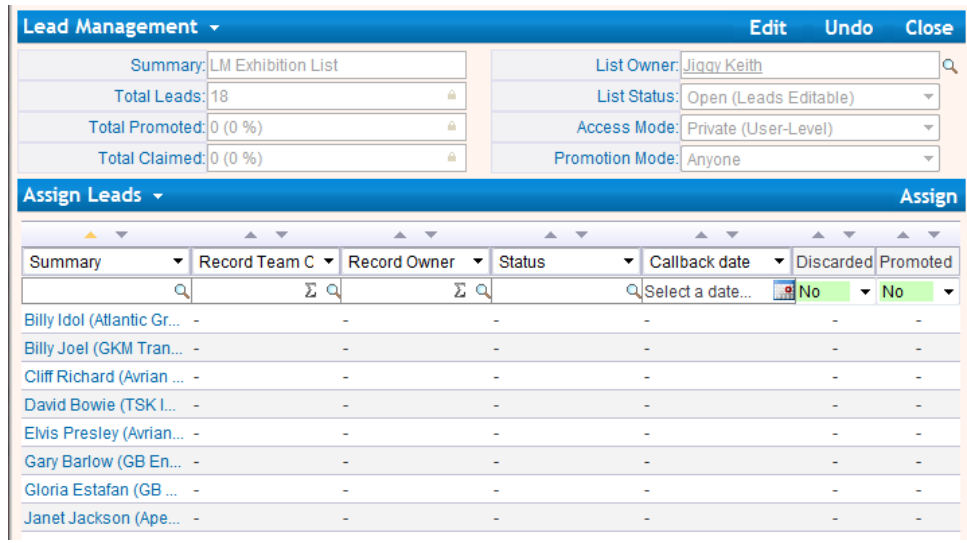

# **List Control - Lead Management Settings**

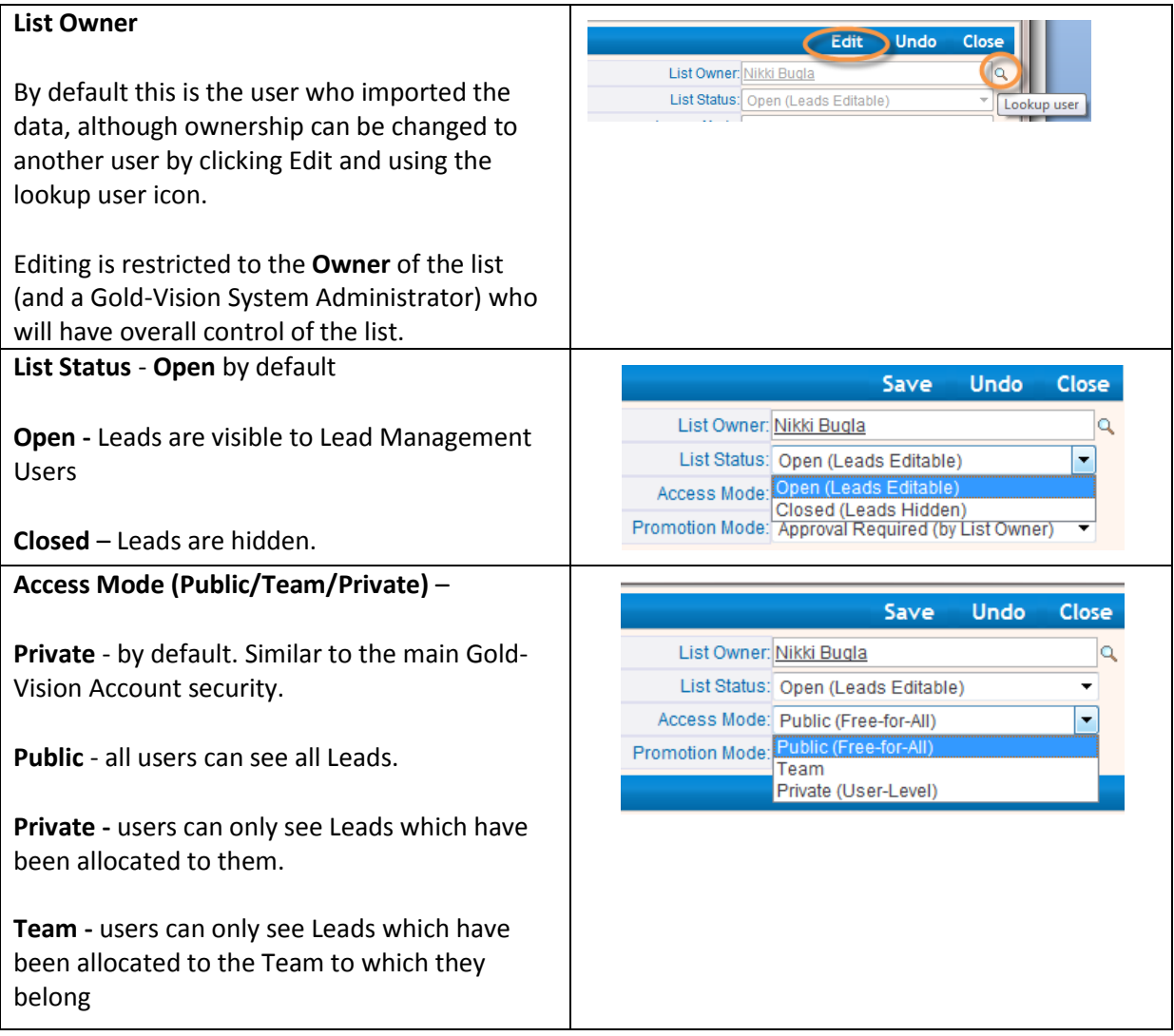

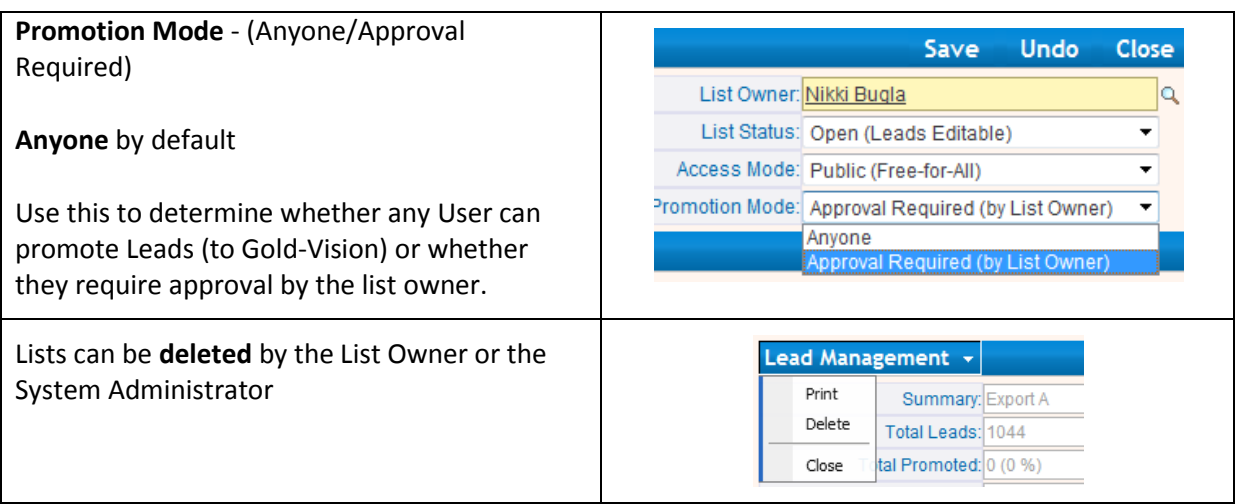

# **Assigning Options - Assign to an Individual**

You may wish to filter Leads. For example you may want to assign all leads from a particular country to an individual user.

Change the column heading to **Country** and enter (for example) USA.

#### Click **Assign**

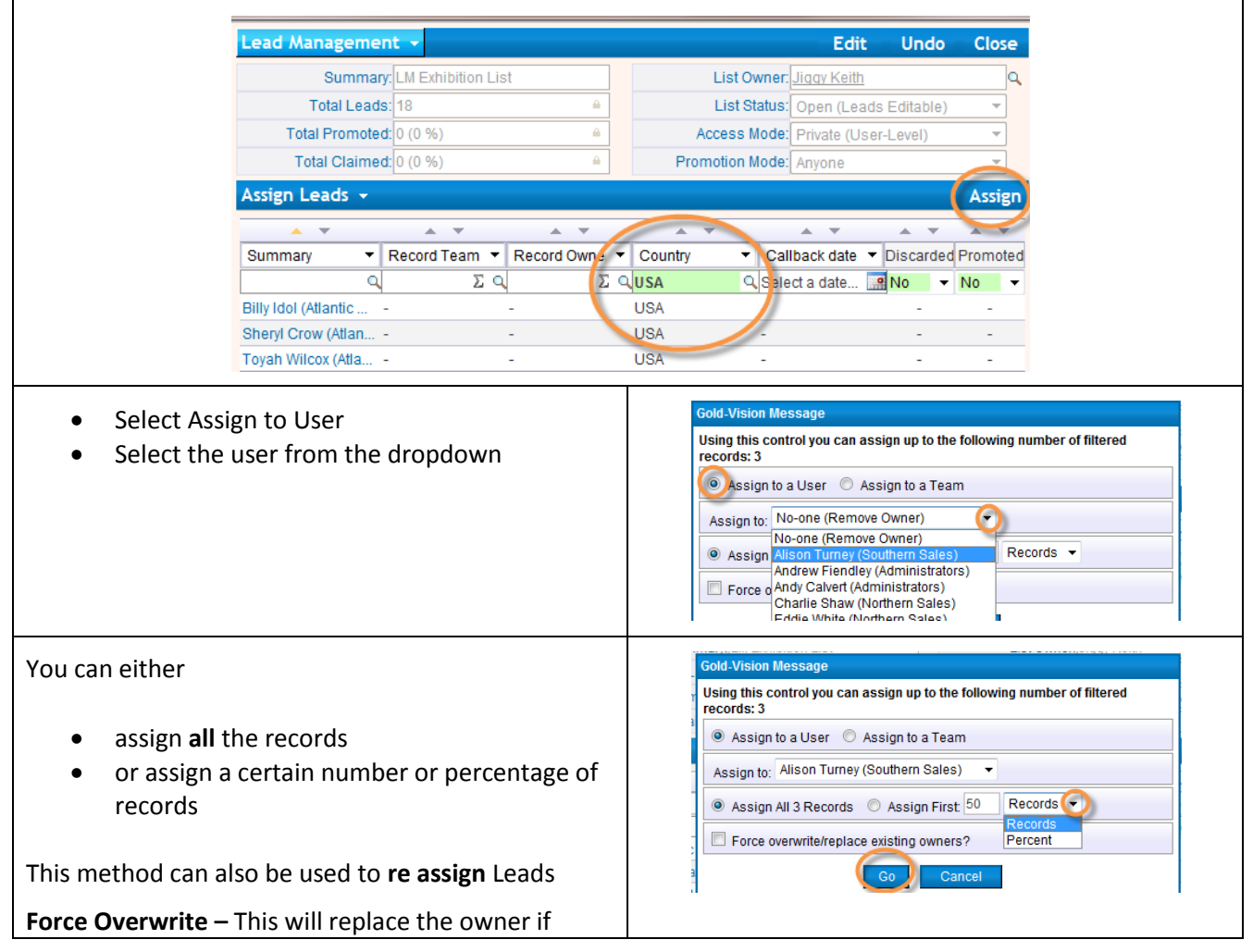

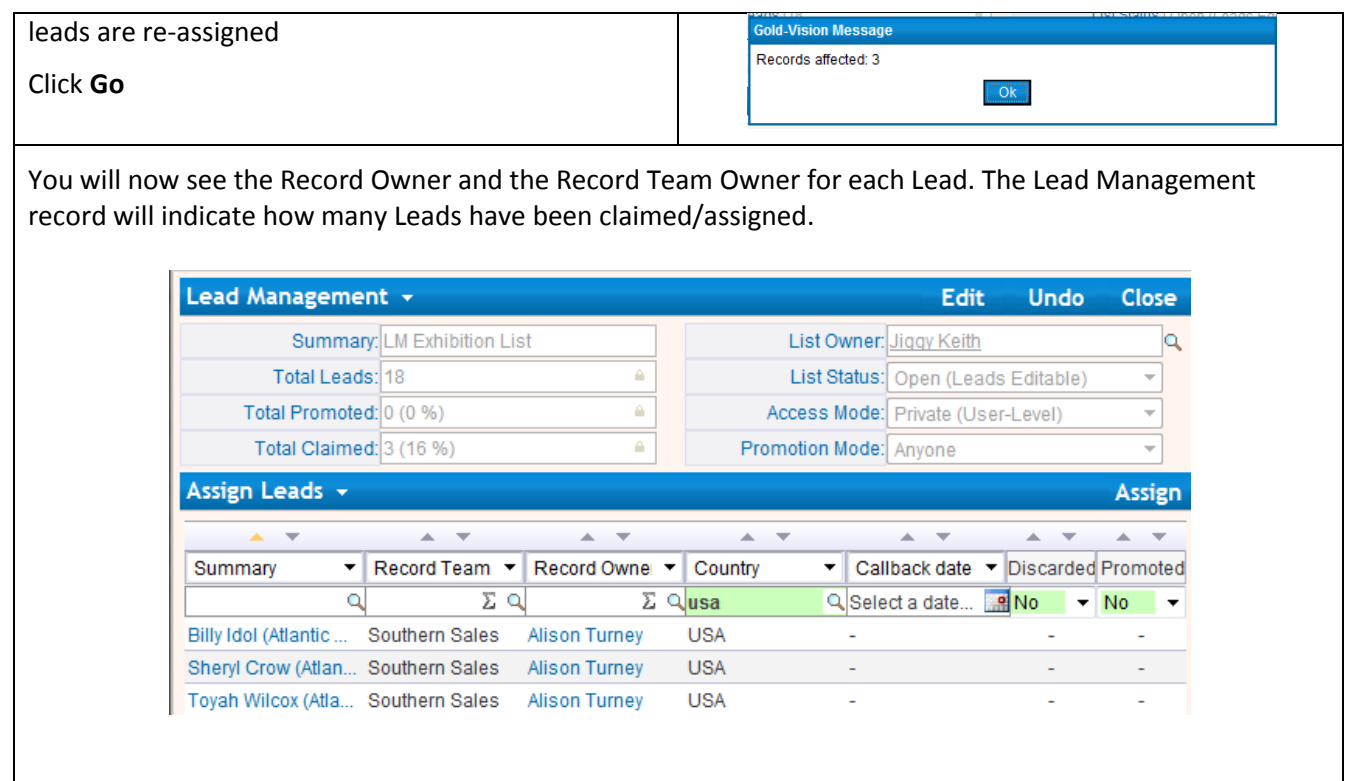

# **Assigning Options - Assign to a Team**

You may wish to filter the list by a region/town and then assign the Leads to a particular team:

Change a column heading to Town and enter a Town

#### Click **Assign**

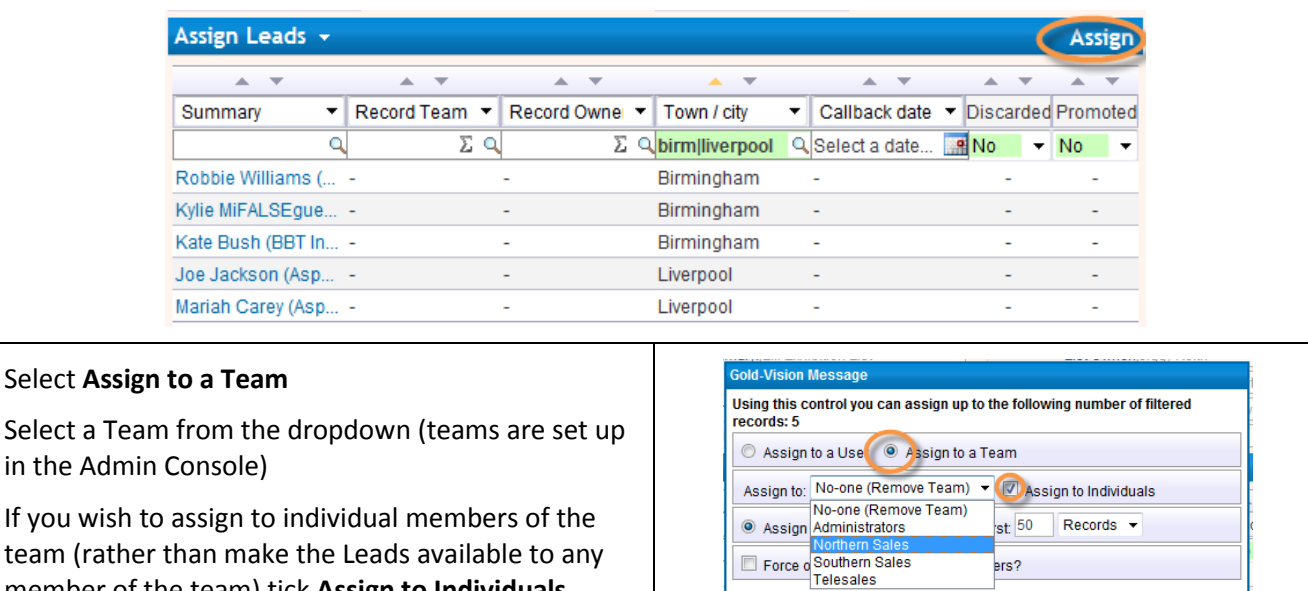

 $Go$ 

member of the team) tick **Assign to Individuals**

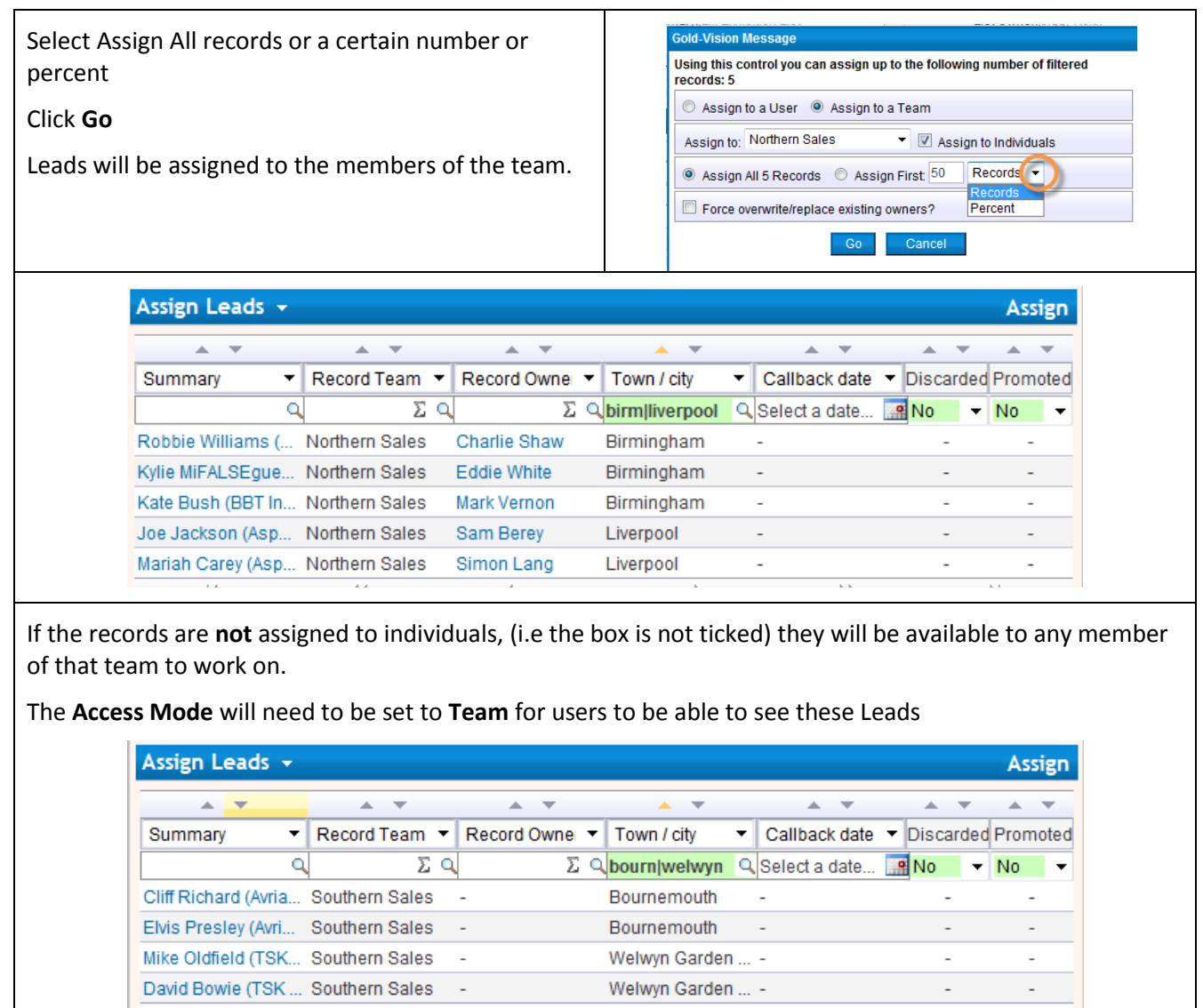

#### **List Owner**

A list owner (and a Gold-Vision system administrator) can change the settings of the list (Owner, Status, Access Mode and Promotion Mode) and assign ANY Leads.

If Promotion Mode is set to Approval Required only the List Owner can promote to Gold-Vision

#### **Team Leader**

A Team Leader can assign Leads for their Team but cannot change the settings (unless they are also the List Owner). Please note if anyone assigns Leads outside of their security remit they may lose assignment rights.

# **Managing your Sales Leads**

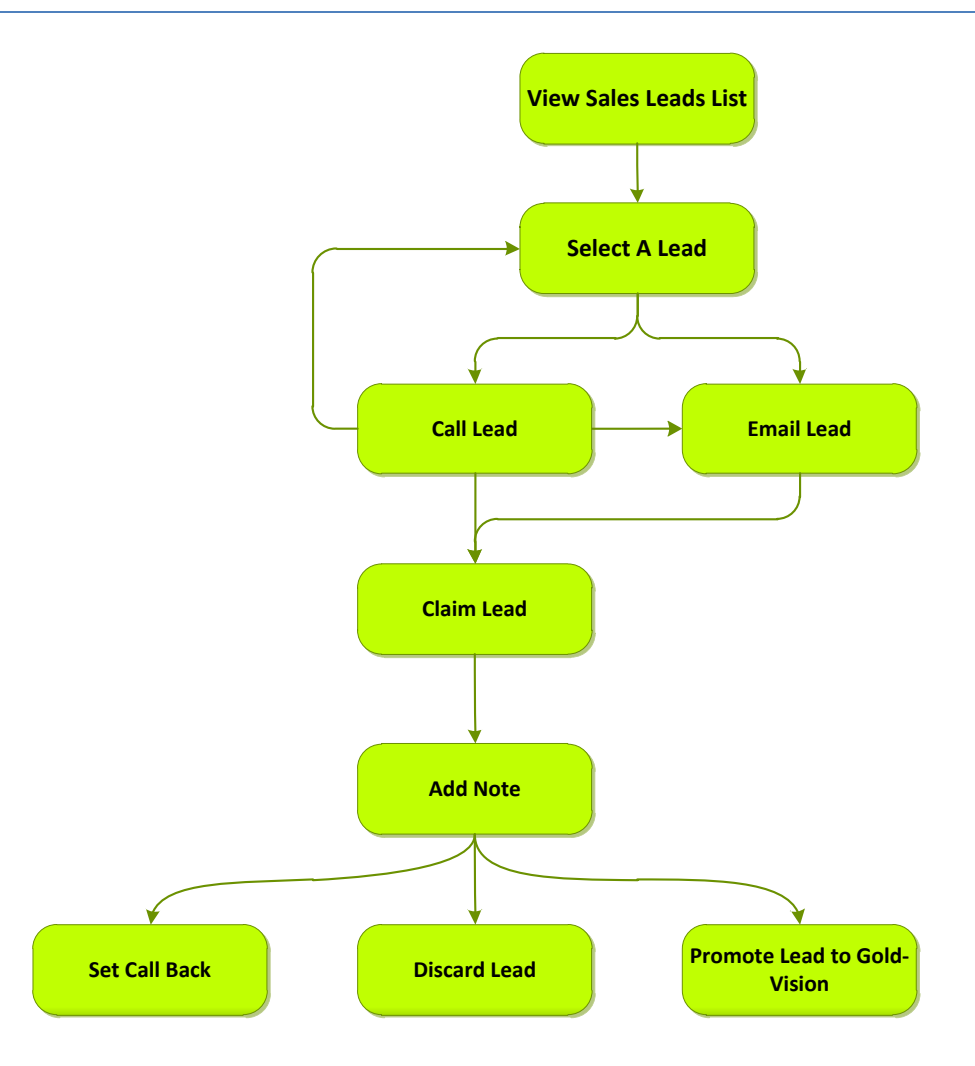

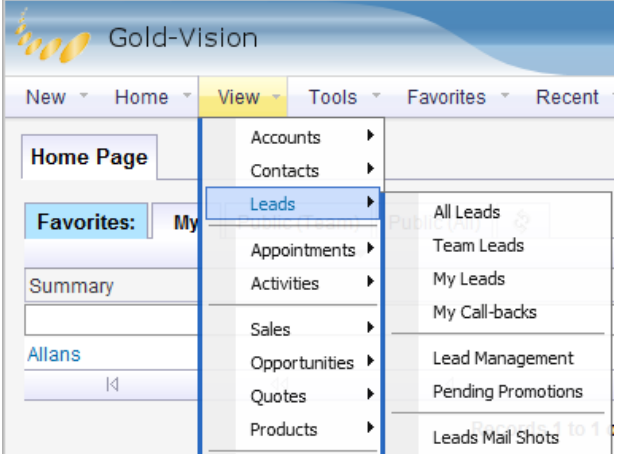

.

- **All, Team, My Leads** Takes the user to the respective tab of the general Leads view.
- **Call-backs** Takes the user to the **call-backs**  tab where they can see their scheduled callbacks. This process is described below.
- **Lead Management** Takes the user to a list of Lead imports where individual lists can be viewed and managed
- **Pending Promotions** Lists any Lead promotions that are pending if the system has been configured where promotions have to be completed by a different user than the record owner.
- **Leads Mail Shots** Shows any Lead-based mail shots that have been sent through Connect.

## **Viewing Leads - all Leads**

#### $View \rightarrow$  Leads  $\rightarrow$  All Leads.

The Leads 'quick access' screen is displayed by default when you access a list of Leads or can be accessed by clicking the 'Quick' tab at the top of the list under the 'View' tab-group. The Lead screen is split into two main areas – see screenshot below.

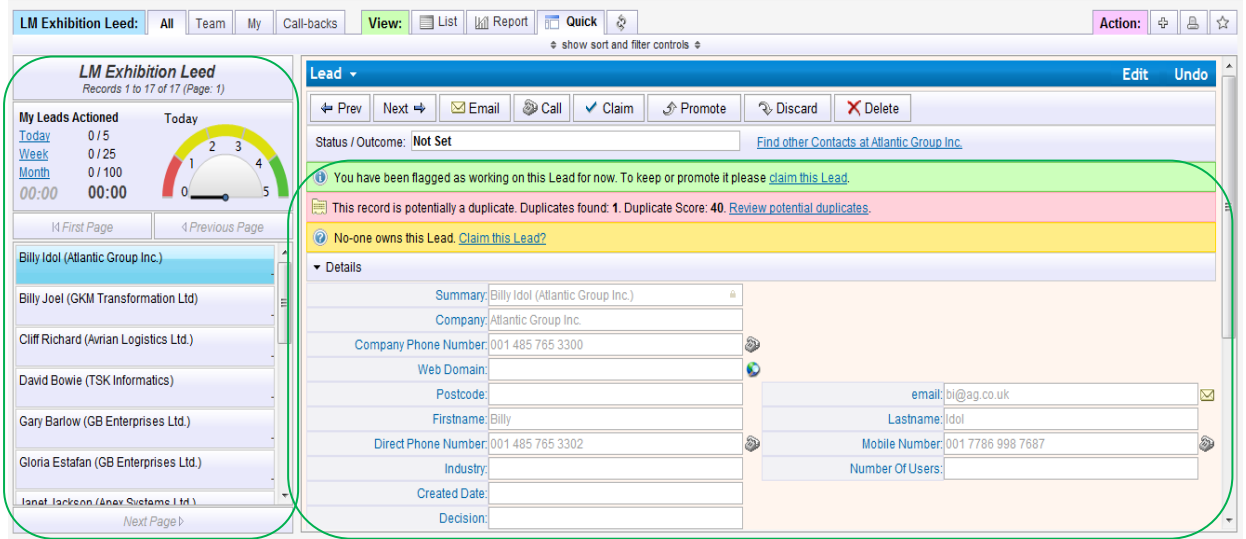

**Actioned Lead Performance** - A summary of Lead performance in terms of number of Leads 'actioned' by the user against their 'target' as defined under the Admin Console. (Please see Lead management setup guide to see how to set user targets). (Actioned Leads are Leads where the outcome has been updated or a note has been added)

**Timers**- if the Lead belongs to the current user

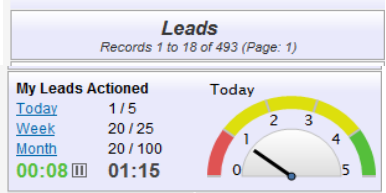

Timer on the **left** is the amount of time spent on this Lead in the current session

Timer on the **right** is the total time spent on this Lead in total. (This can be disabled in the Admin Console)

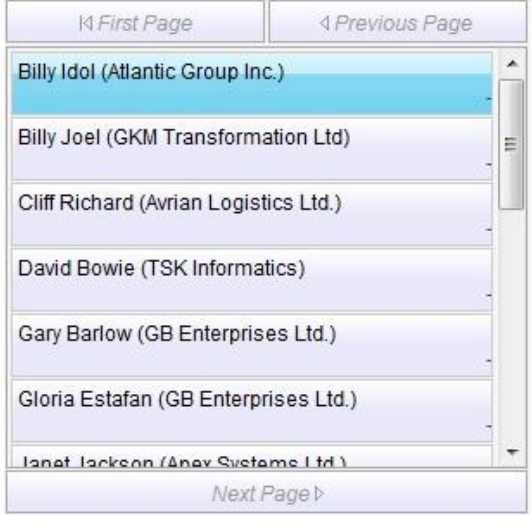

**Lead List Preview** - Leads themselves along with paging controls to move forward or backward through the list.

Leads in **GREEN** are Leads where you are the owner of the Lead.

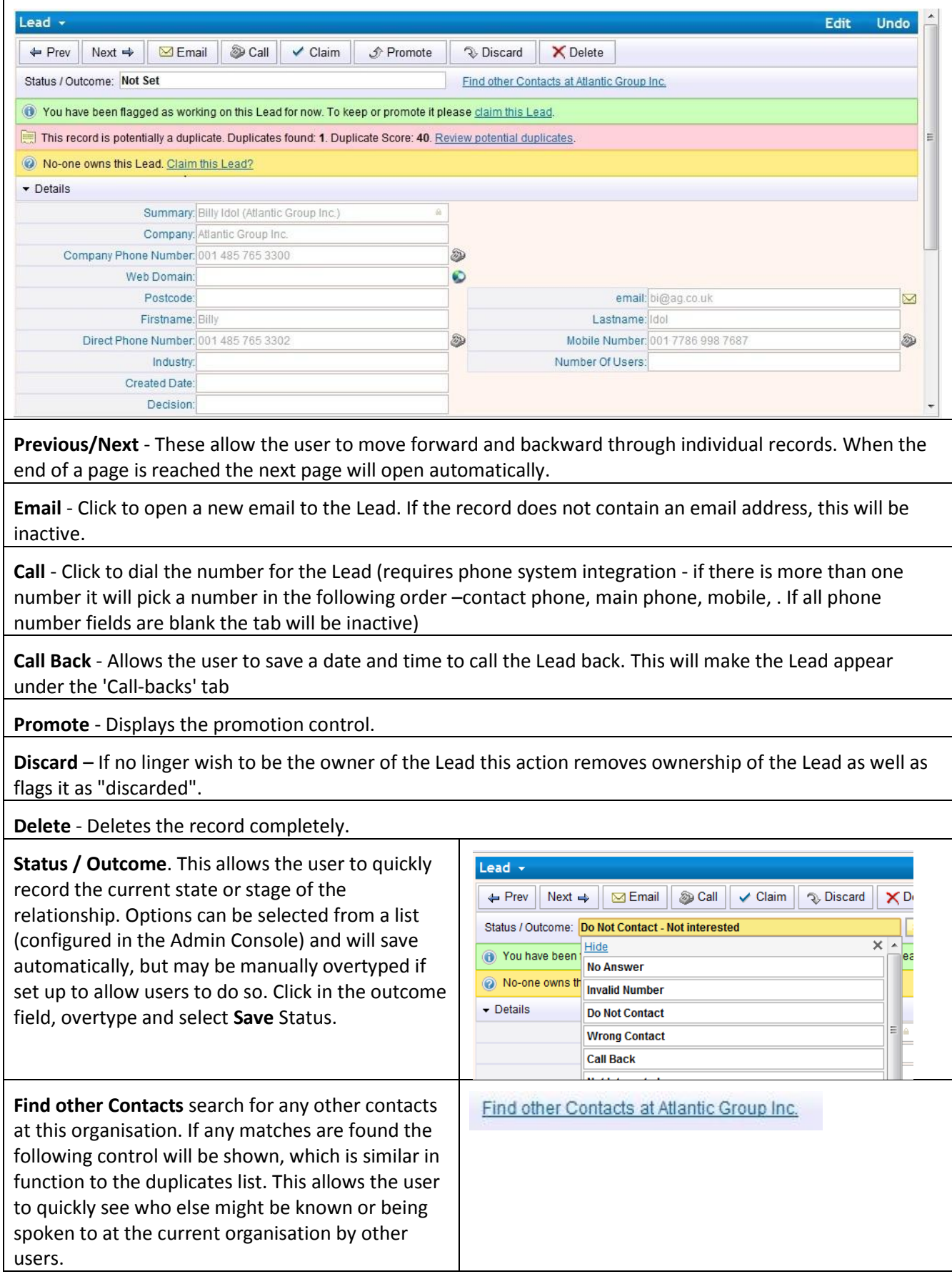

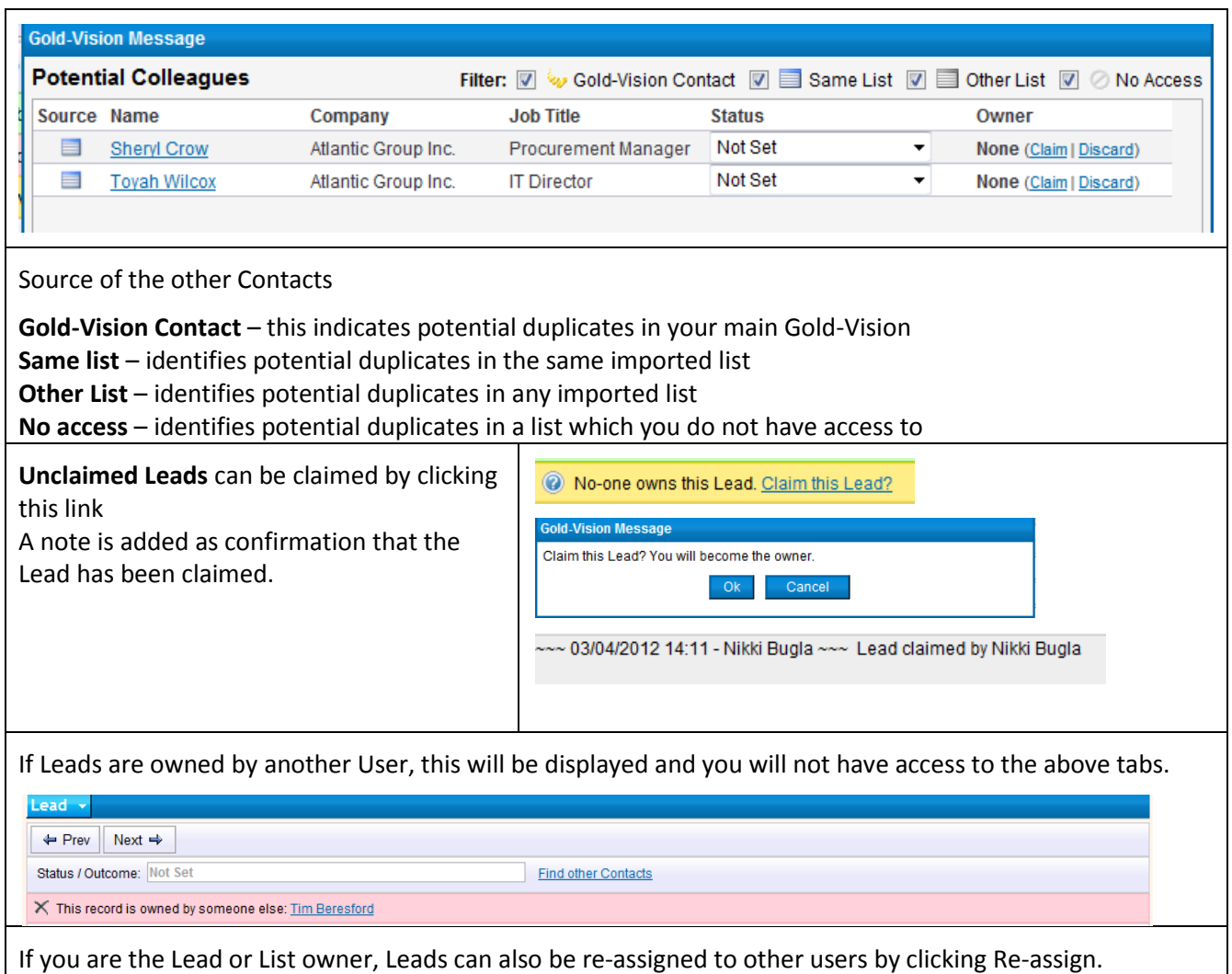

## **List Tabs**

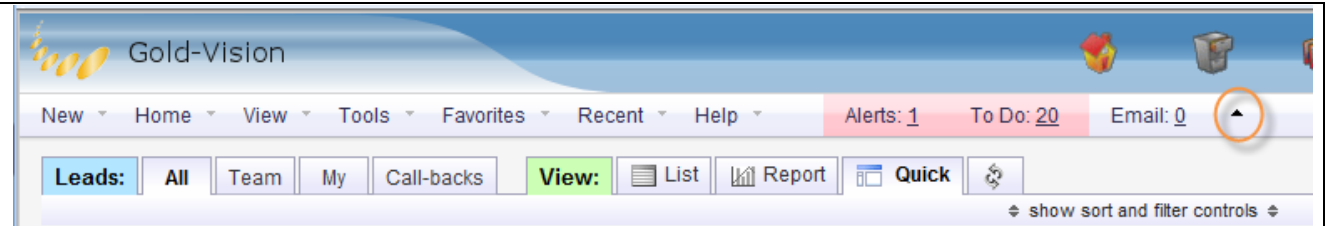

#### **Leads:**

**All Leads** you are allowed to see. Leads can be made private when imported which will only be visible by the Lead owner.

**Team** – Leads owned by the team you are a member of

**My** – Leads owned by you

**Call Backs** – Leads you have set a Call-Back for (see below for more details about Call-backs)

**View:**

**List** – standard Gold-Vision list view

**Report** – create and view charts and reports

**Quick** – default view of Leads as above

**Show sort and filter controls** – Depending on the size of your screen you may not be able to see the column heading, clicking this will show the column heading to enable you to search for Leads

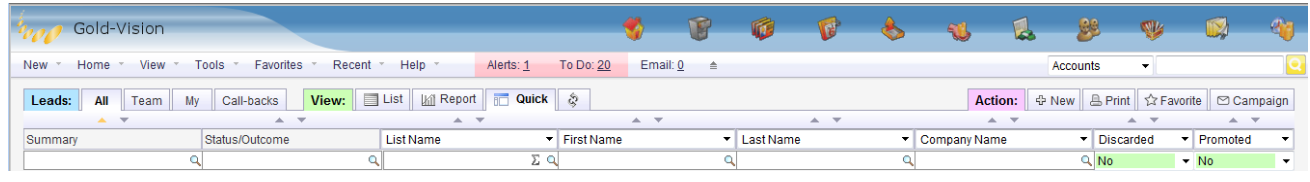

Toggle main icon bar. Clicking this icon removes the Gold-Vision Icon Bar; this will allow you to view a larger Lead record on the screen.

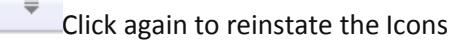

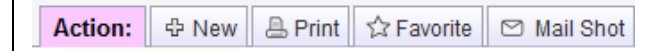

#### **New** – Create a New Lead

**Print** –Print the current Lead

**Favorite** – create a Favorite list of Leads by filtering from the list view.

**Mail Shot** – If you are a Gold-Vision User and have access to creating Campaigns you will see this tab. You can upload the filtered list of Leads to Connect (you will need to be a Connect User) or create a telephone or letter Lead Campaign.

# **Duplicates**

When Leads are first imported, and as changes are made in the system, Gold-Vision will automatically compare all Lead records for duplicates. Gold-Vision will search all imported Lead lists as well as main Account/Contact records for duplicate matches. If any duplicates are found then a red notification bar will be displayed against the record with a link to review the potential duplicates.

Duplicates are listed and scored based on specific rules, examples of these can be found in Appendix A and B. Records that the user has access to can be viewed, claimed or discarded according to the level of access and current ownership.

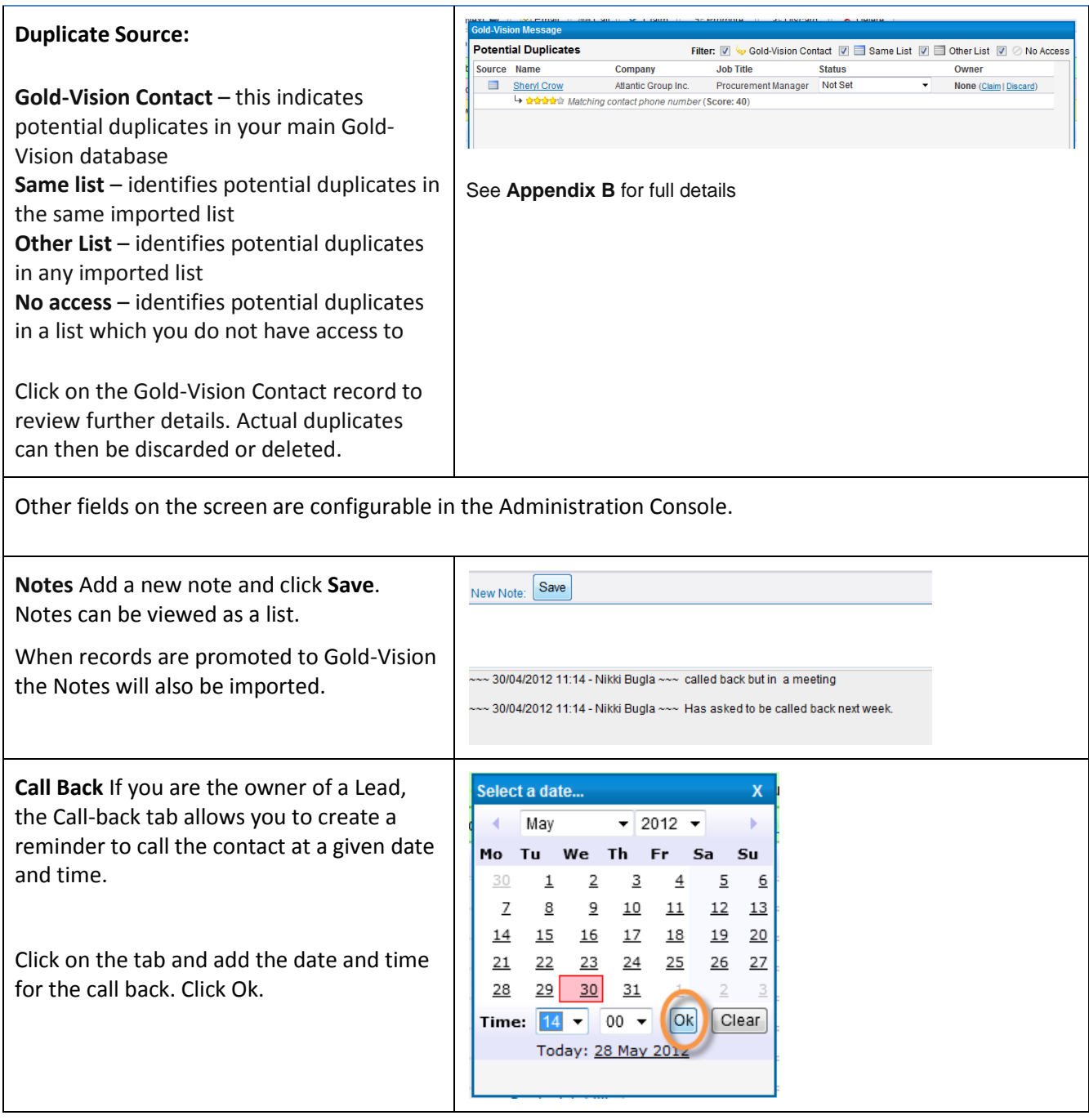

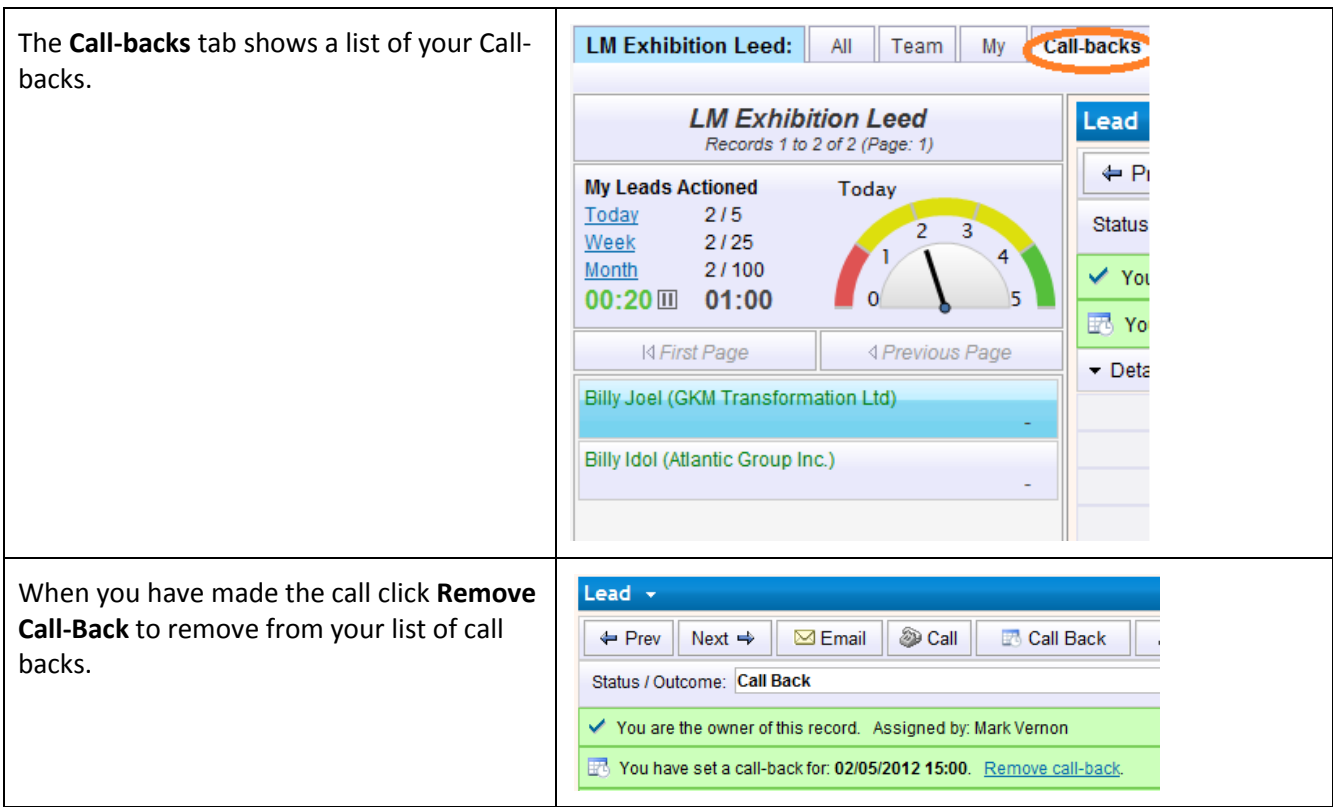

# **Promoting Leads**

Leads can be promoted into the main Gold-Vision Account and Contact system by using the **Promote** control. There are two settings for this process –

- The List Owner needs to approve the promotion or
- Everyone can promote the record to Gold-Vision.

#### **Option 1- Approval required (by the List Owner)**

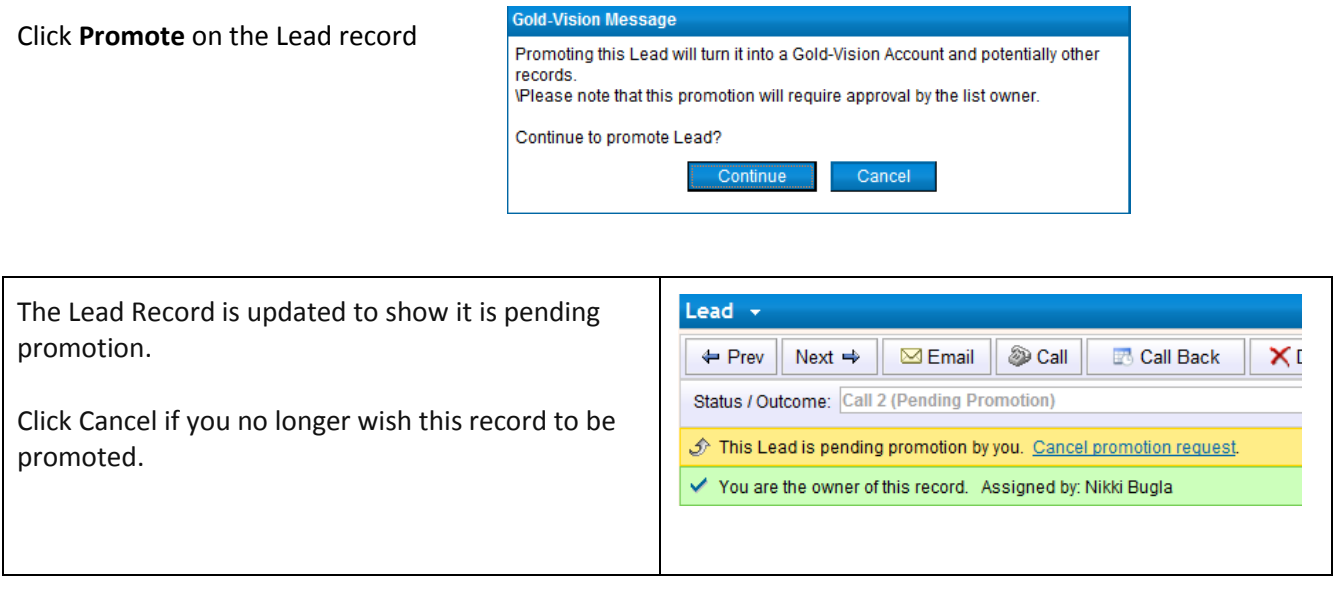

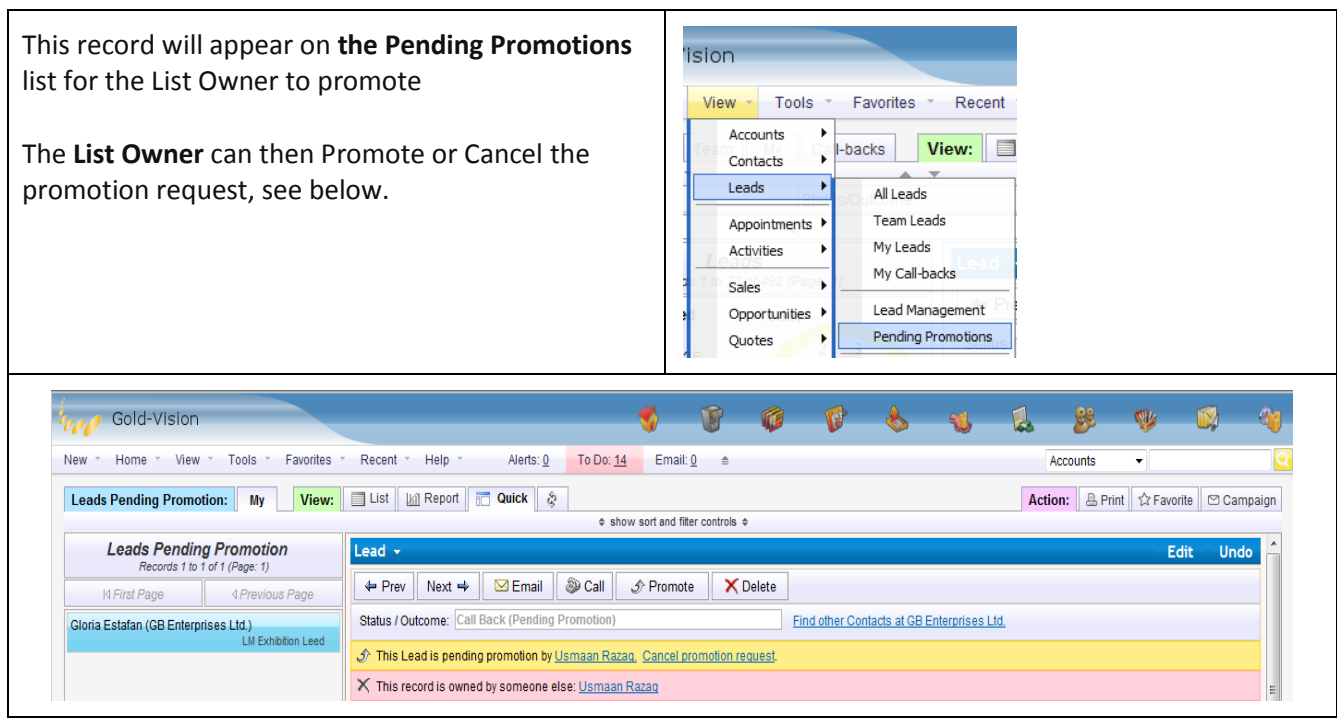

#### **Option 2- Anyone can promote**

When a user who has access clicks **Promote** they will be displayed the following three options.

- **Create New Account and Contact** Choosing this option creates a new Account (and Contact) in the main system. If configured this could then create a follow up activity or opportunity in Gold-Vision.
- **Merge with Duplicate** If potential Gold-Vision duplicates have been found the user may 'merge' their promotion with the existing item.
- **Search and Merge** This allows the user to manually search for an Account to merge with if one is known to exist.
- If Promotion mode is set to **Approval Required**, only the List Owner will have access to this.

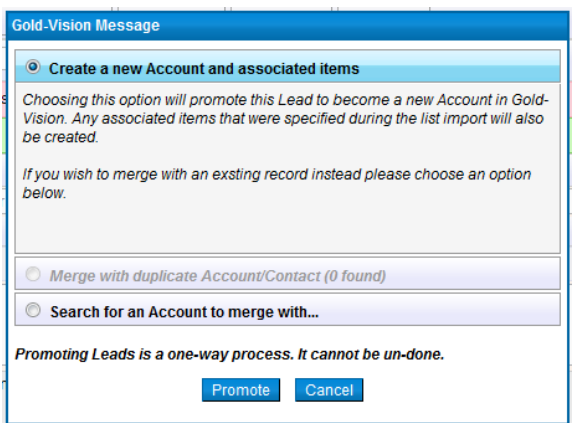

Once a Lead has been promoted it is no longer editable within the Lead system, however, a link to the promoted Account is displayed Contacts will be created and Notes will be copied in the Account record

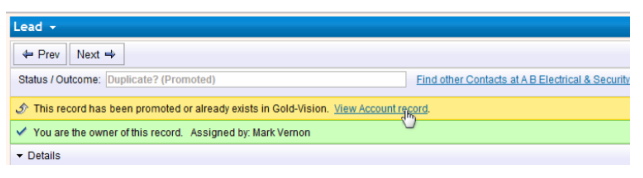

# **Searching for Leads**

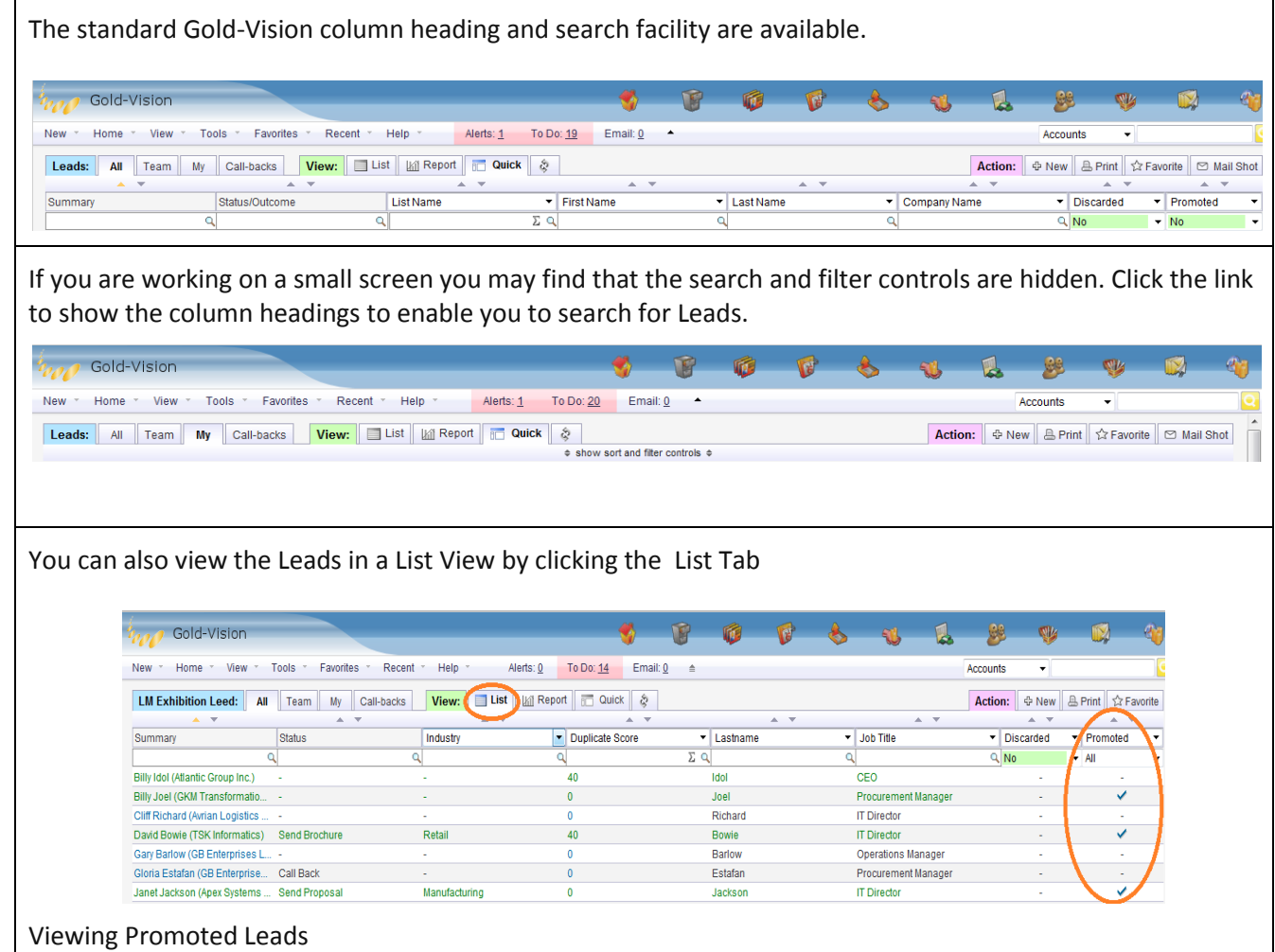

## **Lead Campaigns**

#### **Creating a Quick New Leads Campaign**

Lead Management now has the same Campaign functionality as the main Gold-Vision. This means that you can create Quick Campaigns and Campaign Sources from a Leads list. Please note: list can not be combined.

See the Marketing area of the Gold-Vision help Site for more info.

# **Glossary**

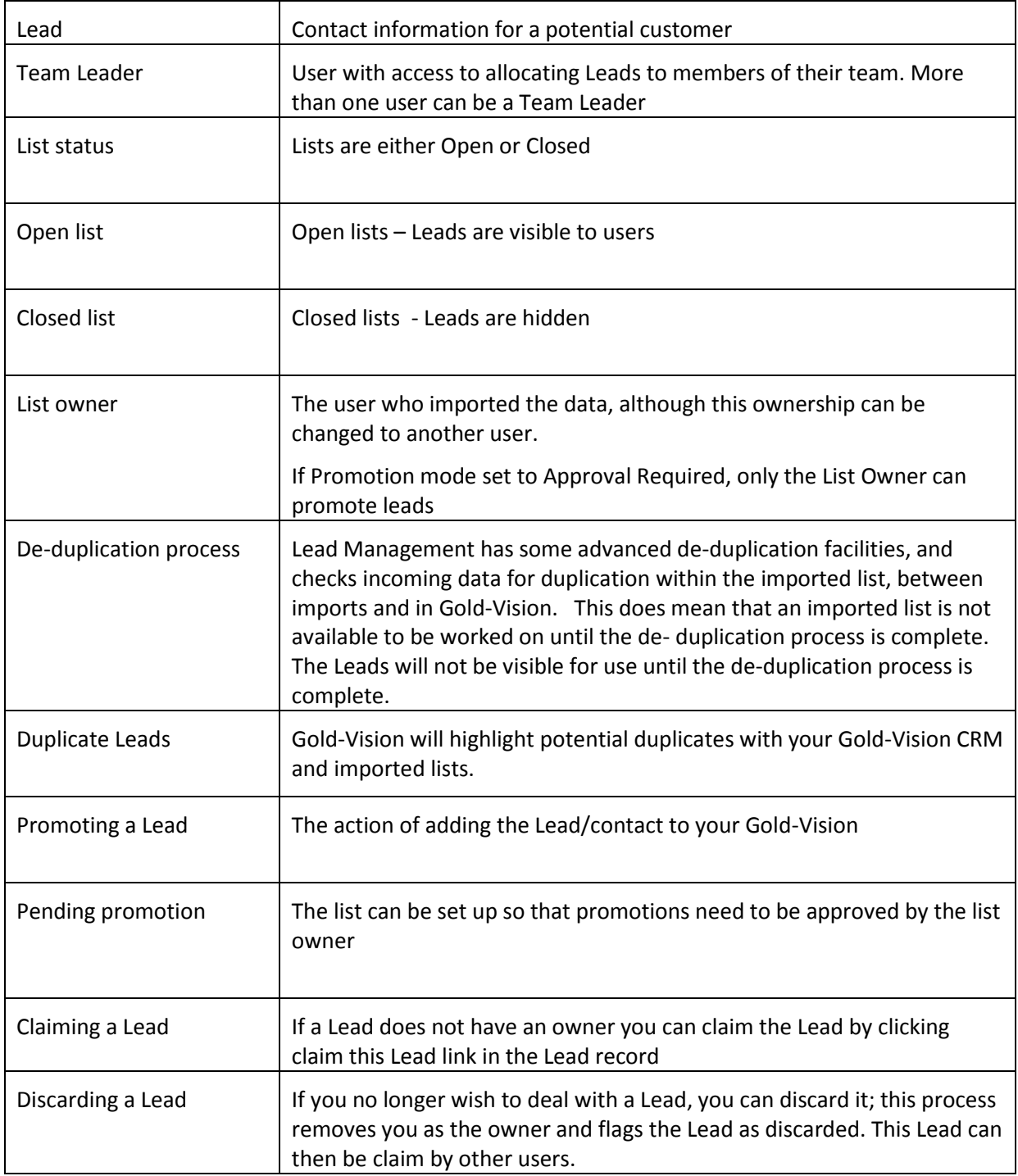

# **Appendices**

# **Appendix A**

- Similar company name and matching postcode. Score: 35
- Matching website. Score: 40
- Similar company name and similar contact name. Score: 35
- Matching contact phone number. Score: 40
- Matching contact email: Score: 50
- Similar company name and matching town. Score: 20
- Similar company name and phone number. Score: 30

The "stars" are linked at half a score per score of 5. So  $50 = 5$  stars,  $10 = 1$  star,  $35 = 3.5$  stars.

Custom rules can be added to give higher than a score of 50 but the start score will still be 5.

"Similar" means soundex [\(http://en.wikipedia.org/wiki/Soundex\)](http://en.wikipedia.org/wiki/Soundex).

## **Appendix B**

De-duplication Examples and Scoring

#### Web Domain

Score: High Level: Account Two records have the same website text once http://, https:// e.g. *"http://www.gold-vision.com"* is a duplicate of *"gold-vision.com".*

#### Company Soundex & Town

Score: Low Level: Account Two records have the same Soundex of the Company name once spaces and non-alphabetical characters are removed and the same Town name.

e.g. The following records would be flagged as duplicates:

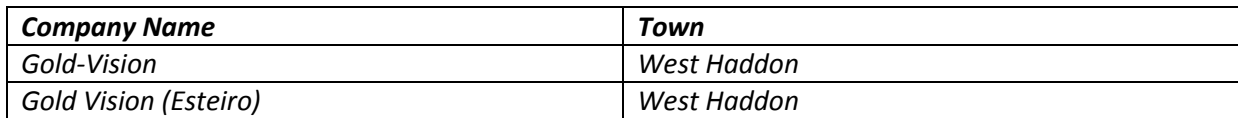

#### Company Longest Word & Town

Score: Low

Level: Account

Two records have the same Longest Word of the Company name and the same Town name. e.g. The following records would be flagged as duplicates:

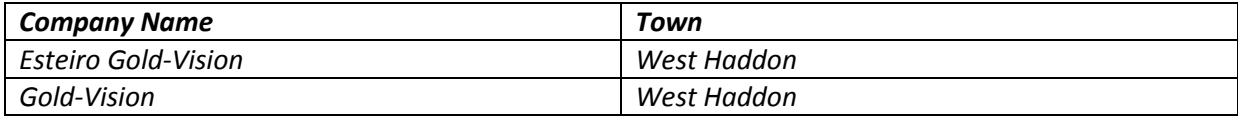

Company Soundex & Postcode

Score: Low Level: Account

Two records have the same Soundex of the Company name once spaces and non-alphabetical characters are removed and the same Postcode once spaces are removed.

e.g. The following records would be flagged as duplicates:

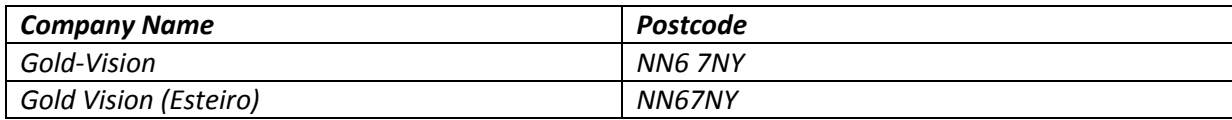

Company Longest Word & Postcode

Score: Low Level: Account

Two records have the same Soundex of the Company name once spaces and non-alphabetical characters are removed and the same Postcode once spaces are removed.

#### e.g. The following records would be flagged as duplicates:

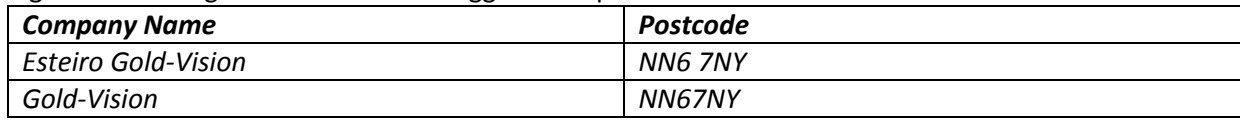

#### E-mail Address

Score: High

Level: Contact

Two records have the same e-mail address. If the address in Gold-Vision contains the text " (duplicate email)", this is removed before the comparison. Also, the e-mails are only compared if they are valid (i.e. contain "@").

e.g. *"smanderson@gold-vision.com"* matches *"smanderson@gold-vision.com (duplicate e-mail)"*

#### Contact Phones

Score: High

Level: Contact

Two records have the same phone number recorded as either the contact's main phone number or mobile phone number. A duplicate is not flagged if the number in question matches the Company phone number, as this is an indication that the number is repeated and it is assumed the contact records belong to the same company but are separate contacts.

Before the phone numbers are compared, spaces and non-numerical characters are removed. The last ten characters of the phone number are used for comparison. e.g. Some examples of where duplicates would be flagged:

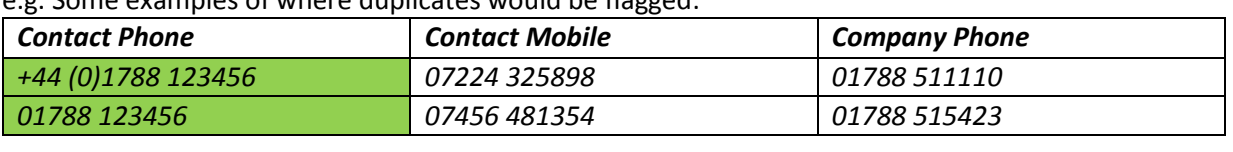

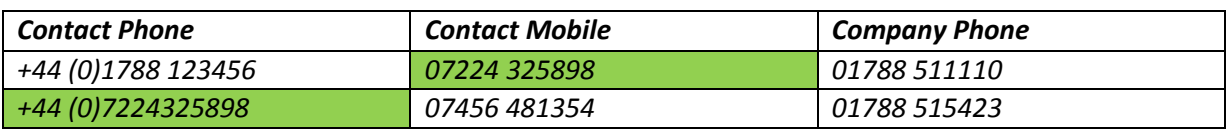

An example where duplicates would not be flagged:

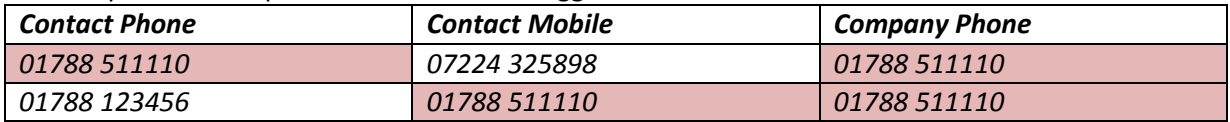

#### Contact Soundex & Company Soundex

Score: Medium

Level: Contact

Two contact records have the same Contact First Name soundex, Contact Last Name soundex and Company name soundex. All the soundexes are based on the value with spaces and no alphabetical characters removed.

e.g. *"Robert Edward Gray"* at "*Gold-Vision"* is a duplicate of *"Robert Gray"* at *"Gold Vision (Esteiro)"*

#### Company Phone

Score: Low

Level: Company Two contact records have the same Company Phone Number once spaces and non-numeric characters are removed. The comparison is performed on the last ten characters making up the phone number. e.g. *"+44 (0)1788 511110"* is a duplicate of *"01788 511110".*

# **Appendix C**

Default imported fields

Onscreen by default

Summary Company Main Phone Website Post/Zip Code **First Name** Last Name **Contact Phone** Mobile Email

Available Fields

Title Job Title Address 1 Address 2 Address 3 Town/City County/State Country Main Fax Promoted Discarded Duplicate Score Duplicate Count Owner Created Date Created By **Updated Date** Updated By Assigned Date Assigned By Last Action Date Last Action By Assigned By